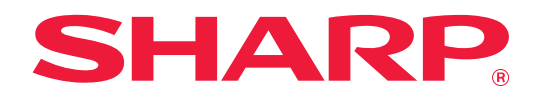

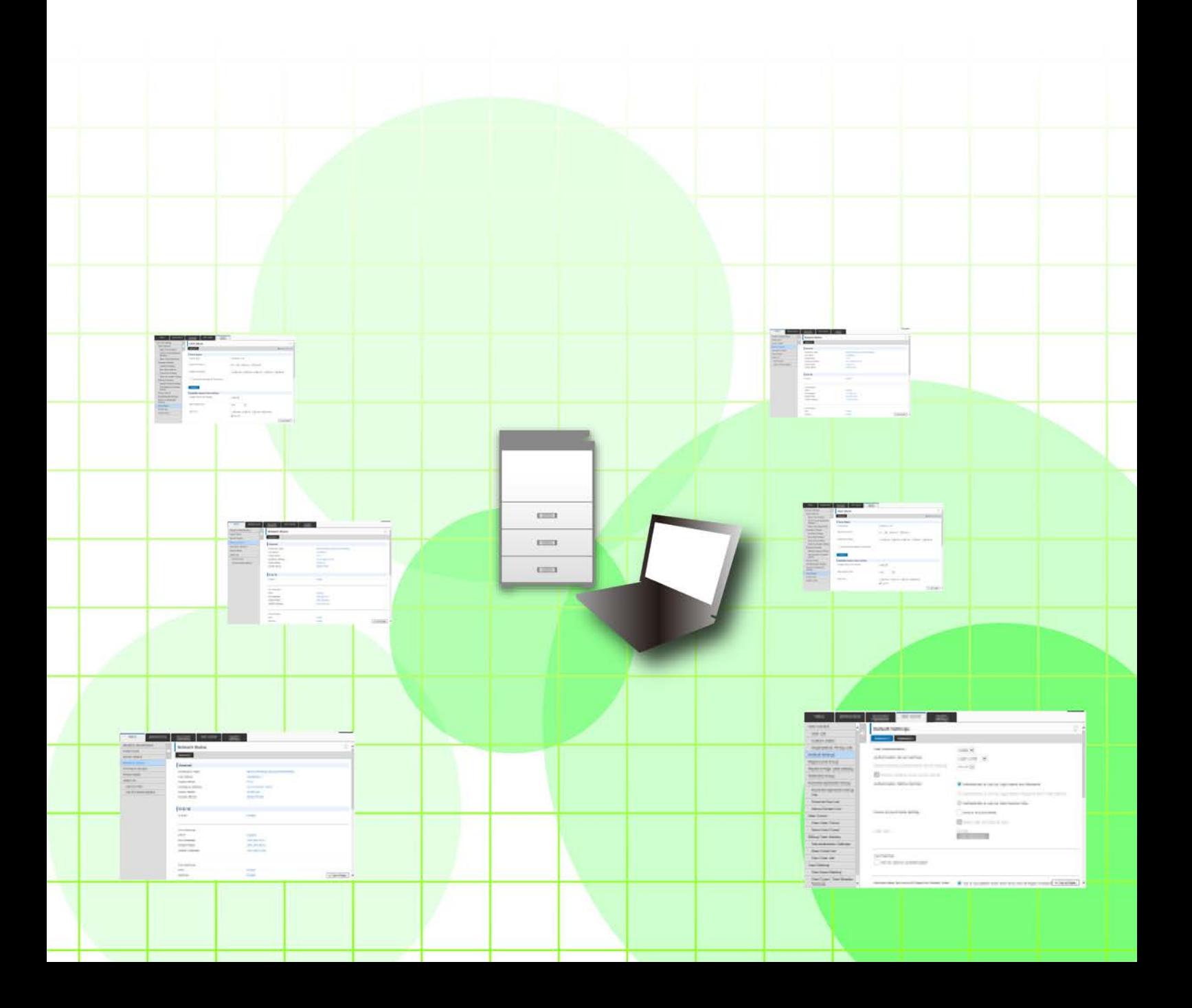

# **Inhalt**

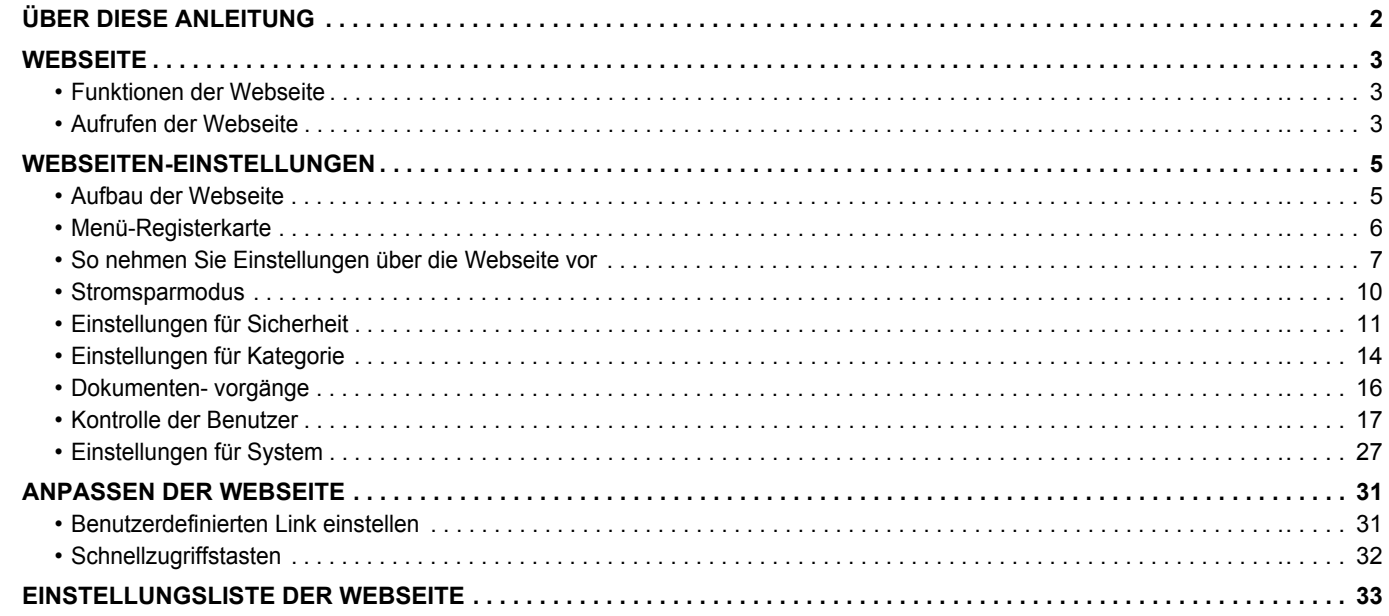

# <span id="page-1-0"></span>**ÜBER DIESE ANLEITUNG**

In dieser Anleitung wird erläutert, wie Sie mithilfe der Web-Konfiguration Einstellungen für Ihr Gerät vom Computer aus vornehmen können.

#### **Bitte beachten**

- Es wird vorausgesetzt, dass die Person, die dieses Produkt installiert und verwendet, über grundlegende Kenntnisse im Umgang mit Computern und Webbrowsern verfügt.
- Informationen zu Ihrem Betriebssystem bzw. Webbrowser erhalten Sie im Betriebssystemhandbuch oder über die Online-Hilfe. • Die Erläuterungen für Bildschirmansichten und Verfahren beziehen sich auf den Internet Explorer ® unter
- Windows® 8.1. Die Fenster können je nach Betriebssystemversion oder verwendeter Software abweichen.
- Bitte ersetzen Sie bei allen Verweisen auf "MX-xxxx" in dieser Anleitung "xxxx" durch die Modellbezeichnung Ihres Geräts. • Diese Anleitung wurde sorgfältig ausgearbeitet. Im Falle von Anmerkungen oder Fragen über diese Anleitung wenden Sie sich bitte an Ihren Händler oder die nächstgelegene autorisierte Servicevertretung.
- Für dieses Produkt wurden eine umfangreiche Qualitätskontrolle und verschiedene Prüfverfahren angewandt. Falls das Produkt dennoch beschädigt ist oder sonstige Probleme auftreten, wenden Sie sich bitte an Ihren Händler oder die nächstgelegene autorisierte Servicevertretung.
- Mit Ausnahme der gesetzlich verordneten Verantwortung ist SHARP nicht für Fehler verantwortlich, die während der Verwendung des Produkts oder seiner Optionen auftreten, oder Fehler aufgrund des inkorrekten Betriebs des Produkts oder seiner Optionen, oder andere Fehler, oder jegliche andere Schäden, die aufgrund der Verwendung des Produkts auftreten.

### **Warnung**

- Die Vervielfältigung, Anpassung oder Übersetzung von Inhalten dieser Anleitung ist nur nach vorheriger schriftlicher Genehmigung und nur im Rahmen der gültigen Copyright-Gesetze zulässig.
- Alle in dieser Anleitung enthaltenen Informationen können ohne vorherige Ankündigung geändert werden.

### **Abbildungen, Bedienfeld, Touch-Panel und Webseiten in dieser Anleitung**

Die Peripheriegeräte zählen im Allgemeinen zur Sonderausstattung; manche Modelle sind jedoch mit gewissen Peripheriegeräten standardmäßig ausgestattet.

Bei der Beschreibung mancher Funktionen und Vorgehensweisen wird davon ausgegangen, dass zusätzlich zu den oben beschriebenen Geräten weitere Geräte installiert sind.

Abhängig von Inhalt, Modell und installierten Peripheriegeräten ist möglicherweise keine Verwendung möglich. Weitere Informationen finden Sie im Benutzerhandbuch.

- Die in der Anleitung dargestellten Bildschirme, Meldungen und Tastaturbezeichnungen können aufgrund von durchgeführten Produktverbesserungen und Änderungen geringfügig von denen des tatsächlichen Geräts abweichen.
- Das Touch-Panel, die Abbildungen und Einstellungsbildschirme in diesem Handbuch dienen nur als Referenz und können je nach Modell, installierten Optionen, Änderungen, die von der Standardeinstellung geändert wurden, und nach Land und Region variieren.
- In diesem Handbuch wird davon ausgegangen, dass ein Vollfarbgerät benutzt wird. Einige der Erklärungen treffen möglicherweise nicht auf ein Schwarzweißgerät zu.

# <span id="page-2-0"></span>**WEBSEITE**

### <span id="page-2-1"></span>**Funktionen der Webseite**

Dieses Gerät verfügt über einen integrierten Webserver zur Konfiguration von Einstellungen.

Sobald das Gerät mit einem Netzwerk verbunden ist, können Sie von Ihrem Computer aus über diesen Webserver diverse Geräteeinstellungen vornehmen.

So können Sie das Gerät über das Netz konfigurieren, ohne dass Sie zu ihm laufen müssen.

Von Ihrem Computer aus können Sie ganz einfach Ihren Benutzernamen und andere Werte eingeben.

Sie können aber auch erweiterte Einstellungen vornehmen, die am Gerät selbst gar nicht verfügbar sind.

Detaillierte Informationen zu den Geräteeinstellungen finden Sie in der Bedienungsanleitung.

## <span id="page-2-2"></span>**Aufrufen der Webseite**

In diesem Abschnitt wird beschrieben, wie Sie die Webseite des Geräts aufrufen.

### **Unterstützte Webbrowser**

Sie können die Webseite mit folgenden Browsern aufrufen: Internet Explorer: 10 oder neuer (Windows®) Firefox (Windows®), Safari (Mac OS®), Chrome (Windows®): Letzte Version oder kurz vorher veröffentlichtes großes

Release

### <span id="page-2-3"></span>**Aufrufen der Webseite**

Führen Sie die folgenden Schritte aus, um die Webseite aufzurufen.

### **1 Öffnen Sie auf Ihrem Computer einen Webbrowser.**

### **2 Geben Sie in die Adresszeile Ihres Webbrowsers die im Gerät eingestellte IP-Adresse ein.**

- Der Administrator des Geräts kann Ihnen die IP-Adresse mitteilen.
- Sie können die IP-Adresse aber auch selbst am Gerät ermitteln. Siehe dazu: "[So ermitteln Sie die IP-Adresse des](#page-3-0)  [Geräts"](#page-3-0) (►[Seite 4](#page-3-0))

#### **● Passwort eingeben**

- Sobald Sie auf eine Option klicken, für die Administratorrechte erforderlich sind, werden Sie unabhängig von den Einstellungen zur Eingabe eines Passworts aufgefordert.
- Wählen Sie einen Benutzer mit Administratorrechten und geben Sie das entsprechende Passwort ein.

• Falls die Benutzerauthentifizierung nicht aktiviert ist, können Sie den Anmeldenamen auf "Administrator" ändern und das Passwort des Administrators eingeben, um sich an der Webseite anzumelden. Wenn Sie sich an der Webseite mit Administratorrechten angemeldet haben, erscheint bei Optionen, die Administratorrechte erfordern, die Aufforderung zur Eingabe eines Passworts nicht mehr (bis Sie sich wieder

abmelden).

### <span id="page-3-0"></span>**So ermitteln Sie die IP-Adresse des Geräts**

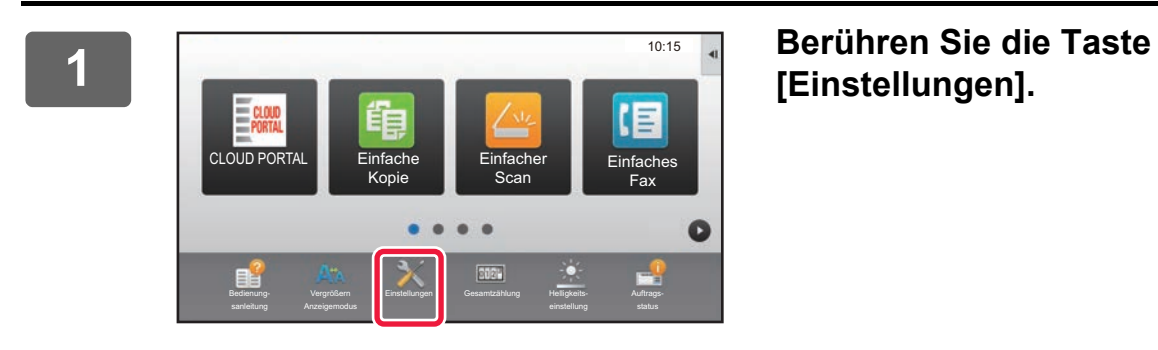

**[Einstellungen].**

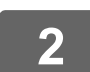

**2 Berühren Sie im Menü [Status] → [Netzwerkstatus].**

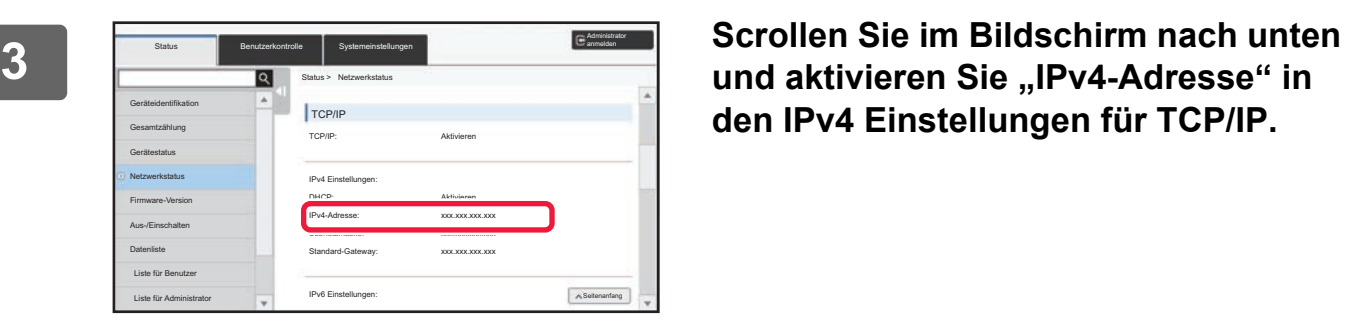

**den IPv4 Einstellungen für TCP/IP.**

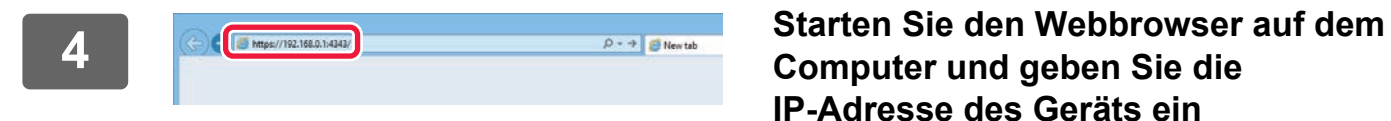

**Computer und geben Sie die IP-Adresse des Geräts ein**

# <span id="page-4-0"></span>**WEBSEITEN-EINSTELLUNGEN**

In diesem Kapitel werden einige typische Webseiten-Einstellungen beschrieben. Informationen zu Optionen, die hier nicht vorgestellt werden, finden Sie in der Bedienungsanleitung.

## <span id="page-4-1"></span>**Aufbau der Webseite**

Wenn Sie die Adresse des Webservers in Ihrem Webbrowser aufgerufen haben, erscheint die Webseite.

Im oberen Bereich finden Sie mehrere Registerkarten (1), in denen Einstellungen gruppiert werden. Wenn Sie auf eine dieser Registerkarten klicken, werden die möglichen Optionen (2) links angezeigt. Wenn Sie nun auf eine dieser Optionen klicken, erscheint die entsprechende Einstellungsseite im rechten Bildbereich (10).

Nachdem Sie alle Einstellungen vorgenommen haben, klicken Sie auf die Schaltfläche [Logout] und schließen Sie den Webbrowser.

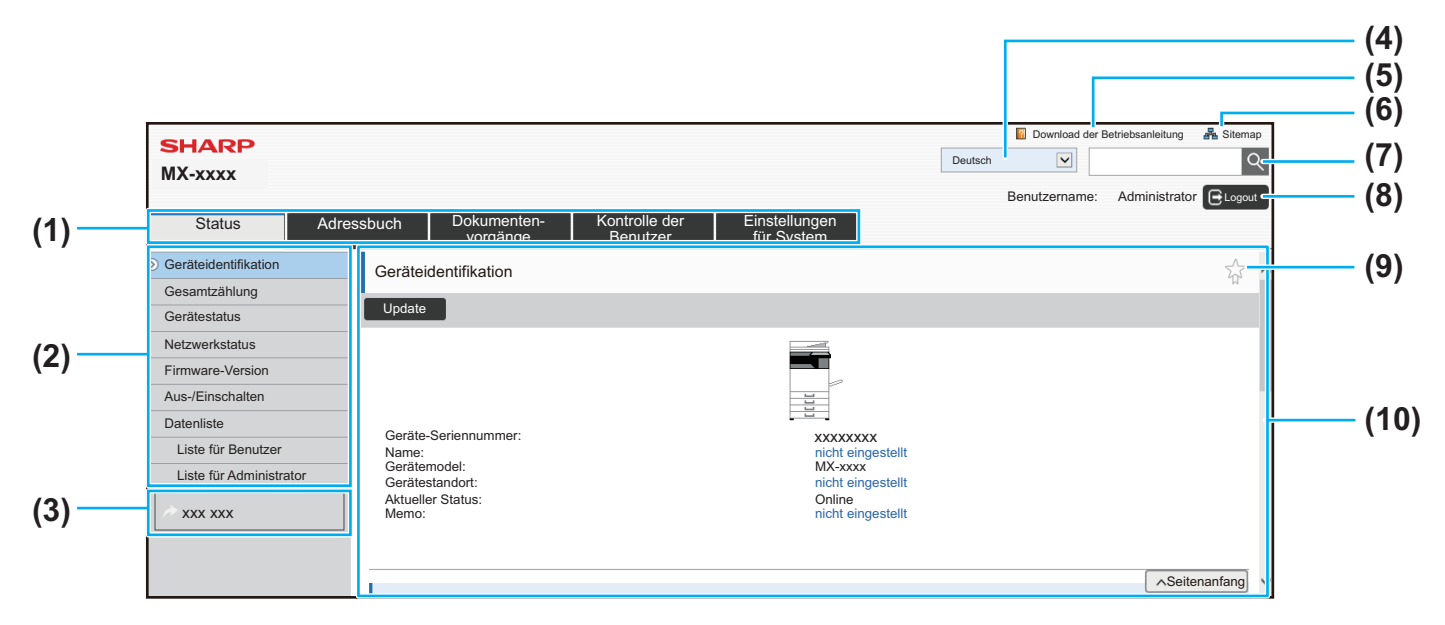

#### **(1) Menü-Registerkarte**

Diese Registerkarte zeigt die oberste Ebene der Einstellungen an. Klicken Sie auf die Registerkarte, um die einzelnen Optionen im Einstellungsmenü anzuzeigen. Manche Einstellungen, wie z. B. die Systemeinstellungen, werden nach dem Klicken auf die Registerkarte nicht im Einstellungsmenü angezeigt. Stattdessen erscheinen im Einstellungsbereich Schaltflächen für weitere Optionen. ► [Menü-Registerkarte \(Seite 6\)](#page-5-0)

#### **(2) Einstellungsmenü**

Hier werden die Optionen angezeigt, die über die Webseite geändert werden können. Diese Optionen sind hierarchisch angeordnet. Sobald Sie auf eine Option klicken, für die Geräteadministratorrechte erforderlich sind, werden Sie zur Eingabe eines Passworts aufgefordert. Wählen Sie den zuvor registrierten Anmeldenamen aus und geben Sie das Passwort ein.

#### **(3) Benutzerlinks**

Um Benutzerlinks im Einstellungsmenü anzuzeigen, müssen Sie diese zuvor registrieren.

► [Benutzerdefinierten Link einstellen \(Seite 31\)](#page-30-1)

#### **(4) Sprache**

Wählen Sie die Sprache, in der die Webseite angezeigt wird.

#### **(5) Download der Betriebsanleitung**

Hier gelangen Sie zum Download der Betriebsanleitung.

Hier wird eine Sitemap der Webseite angezeigt.

### **(7) Suche**

**(6) Sitemap**

Hier können Sie eine Suche nach bestimmten Einstellungsoptionen oder anderen Informationen ausführen. Geben Sie den Suchbegriff in das Textfeld ein und klicken Sie auf  $\boxed{Q}$ 

#### **(8) Schaltfläche [Login/Logout] Schaltfläche [Login]**

Klicken Sie hier, um sich an der Webseite anzumelden. **Schaltfläche [Logout]**

Wenn Sie alle Einstellungen vorgenommen haben, klicken Sie auf diese Schaltfläche, um sich abzumelden, und schließen Sie den Webbrowser.

#### **(9) Schnellzugriffstaste**

Klicken Sie auf dieses Symbol, um eine Seite zur Registerkarte für den Schnellzugriff hinzuzufügen. ► [Schnellzugriffstasten \(Seite 32\)](#page-31-0)

#### **(10) Einstellungsbereich**

Hier können Sie die Einstellungen für die links im Einstellungsmenü ausgewählte Option vornehmen.

### <span id="page-5-0"></span>**Menü-Registerkarte**

Ø

Die Dokumentenablagefunktion kann bei installierter Festplatte verwendet werden. Die Funktionen Fax und Internet-Fax können bei einigen Modellen nicht verwendet werden.

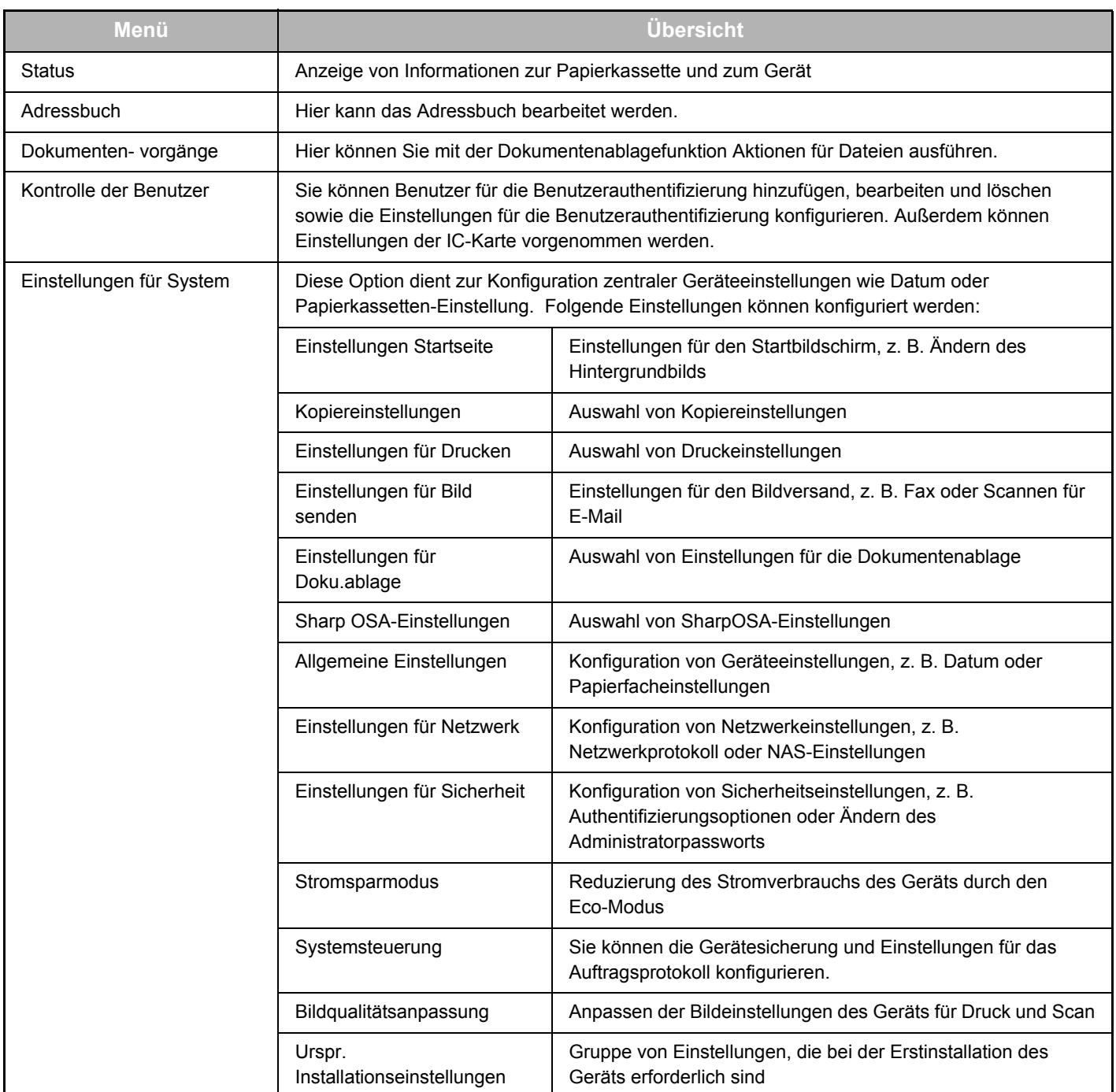

### <span id="page-6-0"></span>**So nehmen Sie Einstellungen über die Webseite vor**

In diesem Abschnitt werden die grundlegenden Schritte zum Konfigurieren von Einstellungen über die Webseite anhand des Beispiels "Einstellungen Startseite" beschrieben. Mit dieser Option können Sie ein bestimmtes Bild als Hintergrundbild für den Startbildschirm festlegen.

### **1** Stellen Sie eine Verbindung zur Webseite her, wie unter "Aufrufen der **[Webseite](#page-2-3)" (►[Seite 3\)](#page-2-3) beschrieben.**

### **2 Öffnen Sie das Einstellungsfenster** "Einstellungen Startseite".

- **(1) Klicken Sie auf die Registerkarte [Einstellungen für System] ( ).** Im Einstellungsbereich erscheinen die Optionen der Systemeinstellungen. Einstellungen für System
- **(2) Klicken Sie auf die Schaltfläche [Einstellungen Startseite] ( ).**
- Einstellungen Startseite

#### **(3) Melden Sie sich an der Webseite für das Gerät an.**

Wenn Sie in Schritt (2) auf die Schaltfläche [Einstellungen Startseite] klicken, erscheint das Bild zur Eingabe von Anmeldename und Passwort.

Wählen Sie den Anmeldenamen aus und geben Sie das entsprechende Passwort ein. Klicken Sie dann auf [Login].

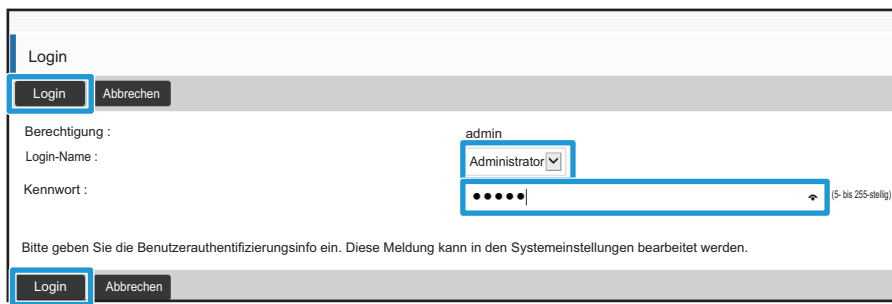

Wenn die Anmeldung erfolgreich war, sehen Sie im Einstellungsmenü die Optionen der Startseiteneinstellungen.

- 
- **3 Klicken Sie im Einstellungsmenü auf [Hintergrundbild] und richten Sie das Hintergrundbild ein.**
- **(1) Klicken Sie im Einstellungsmenü auf [Hintergrundbild].**
- **(2) Klicken Sie unter "Hintergrundbild" auf die Schaltfläche [Ändern].**

Es erscheint das Bild "Startseite registrieren".

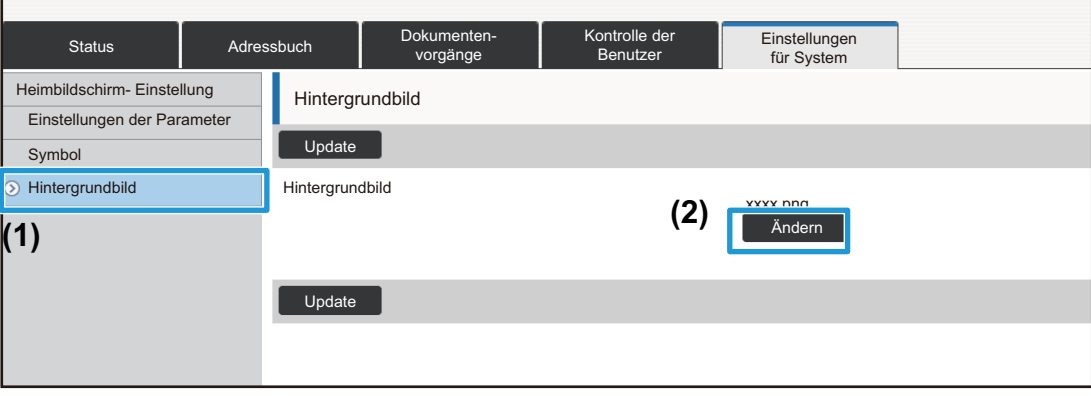

### **4 Wählen Sie "Individuelles Bild verwenden" und suchen Sie das gewünschte Bild über die Schaltfläche [Browse].**

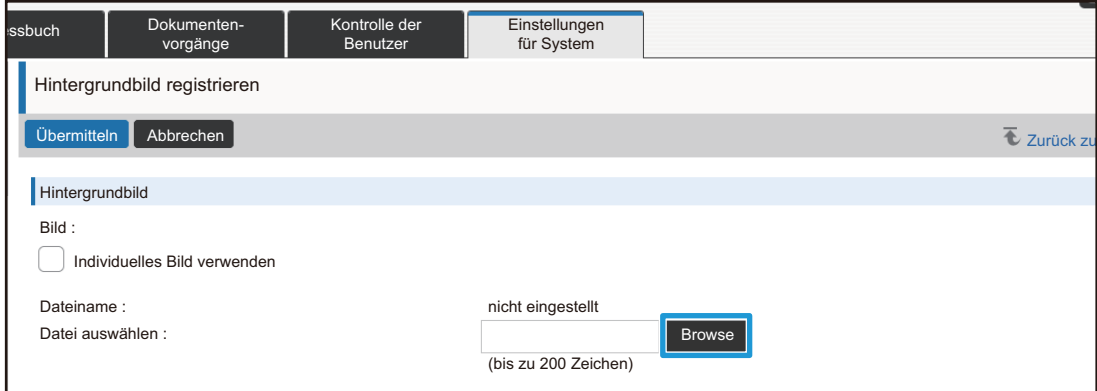

Wenn Sie auf die Schaltfläche [Browse] klicken, erscheint ein Fenster zur Auswahl der Datei mit dem gewünschten Hintergrundbild.

**5 Überprüfen Sie den Dateipfad unter** "Datei auswählen" und klicken Sie dann<br>5 **Jauf die Schaltfläche LÜbermitteln1 auf die Schaltfläche [Übermitteln].**

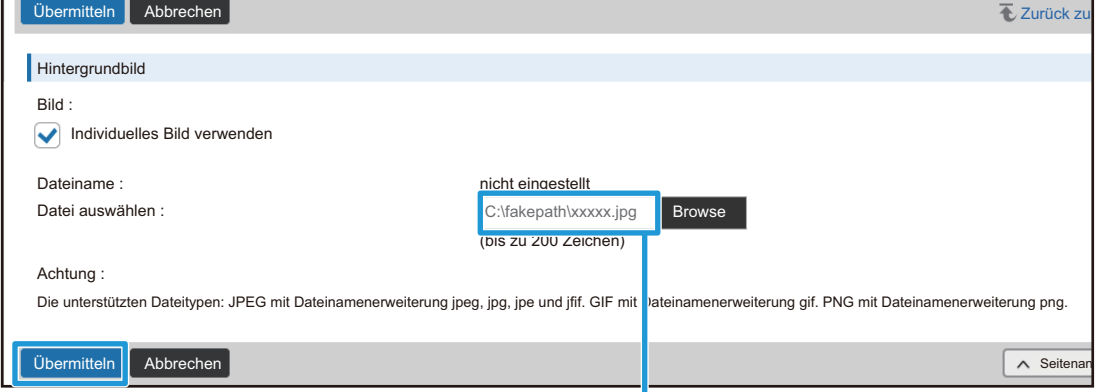

Dateipfad

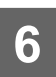

### **6 Falls gewünscht, können Sie über das Einstellungsmenü oder die<br>6 <b>Monii Bogisterkarte noch weitere Einstellungen vernehmen Menü-Registerkarte noch weitere Einstellungen vornehmen.**

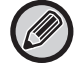

Wenn Sie mit den Vor- und Zurück-Tasten Ihres Webbrowsers zu anderen Optionen wechseln, werden Ihre Änderungen möglicherweise nicht gespeichert. Verwenden Sie stattdessen zur Navigation immer das Einstellungsmenü bzw. die Menü-Registerkarte.

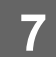

### **7 Nachdem Sie alle Einstellungen vorgenommen haben, klicken Sie auf die Schaltfläche [Logout] und schließen Sie den Webbrowser.**

Wenn Sie sich von den Einstellungen abgemeldet haben, erscheint möglicherweise eine Meldung auf dem Touch-Panel des Geräts. Diese können Sie lesen und schließen.

### <span id="page-9-0"></span>**Stromsparmodus**

In diesem Abschnitt wird beschrieben, wie die Übergangszeiten für den Vorwärmmodus und die Automatische Abschaltung eingerichtet werden.

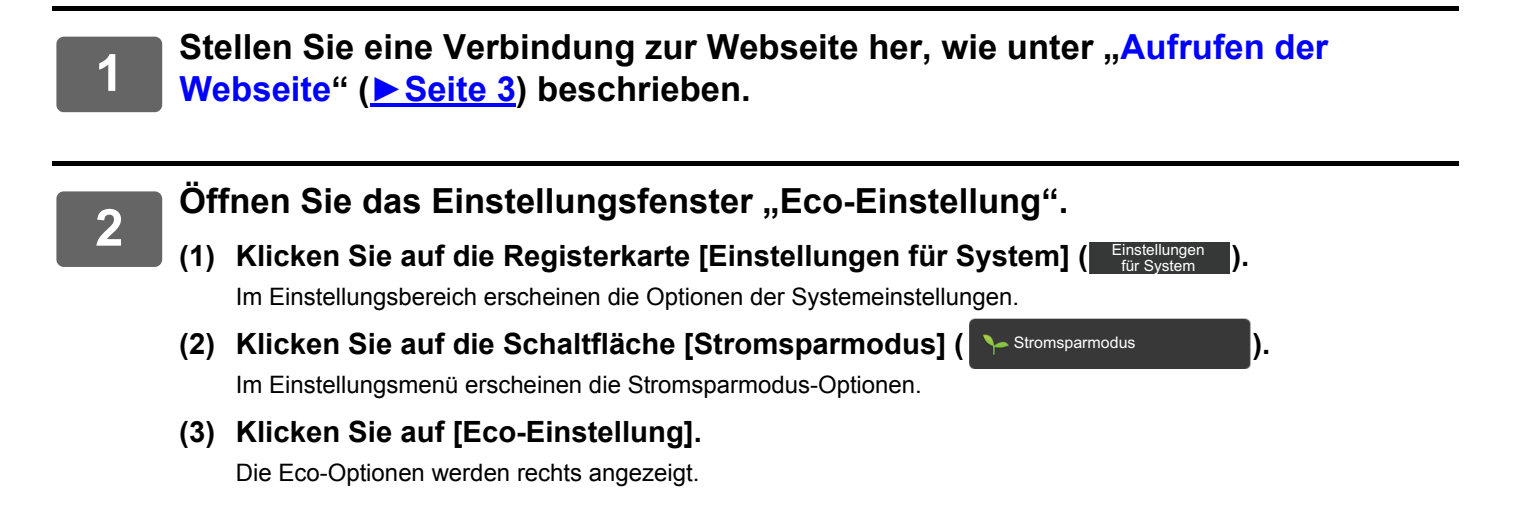

### **3 Richten Sie die Übergangszeiten für den Vorwärmmodus und die Automatische Abschaltung ein.**

- **(1) Geben Sie die gewünschte Dauer in das Textfeld "Einstellung Vorwärmmodus" ein.**
- **(2) Um für die Übergangszeit die kürzestmögliche Dauer über den "Einstellung für automatische Abschaltung" einzustellen, wählen Sie [Früheste]. Wenn Sie die Übergangszeit ändern wollen, geben Sie den Zeitwert in das Textfeld ein.**

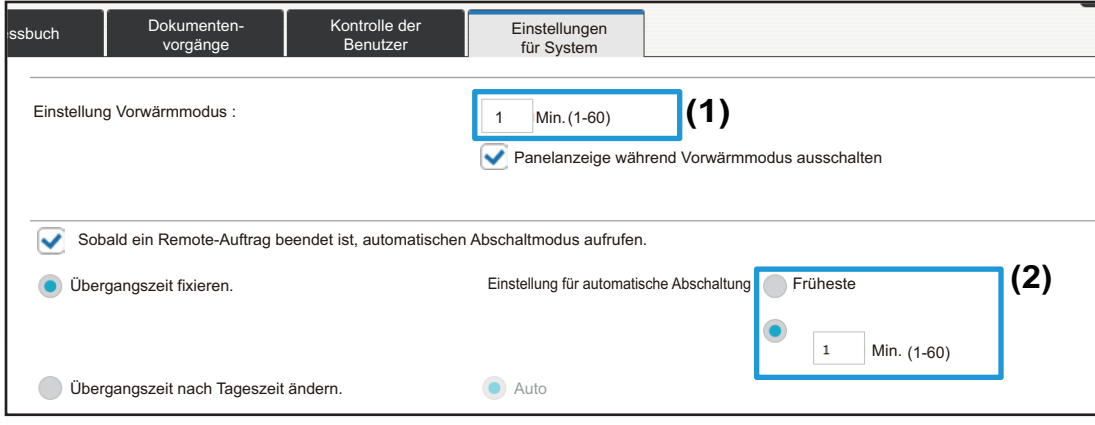

## <span id="page-10-0"></span>**Einstellungen für Sicherheit**

Im Folgenden wird beschrieben, wie das Administratorpasswort zur Anmeldung am Gerät sowie die Netzwerk-Sicherheitseinstellungen geändert werden.

### **Administratorpasswort ändern**

Das werksseitige Administratorpasswort kann leicht erraten oder entziffert werden, wenn Sie es ohne Änderung verwenden. Ändern Sie das Administratorpasswort in regelmäßigen Abständen, um unberechtigte Zugriffe zu verhindern.

**1** Stellen Sie eine Verbindung zur Webseite her, wie unter "Aufrufen der **[Webseite](#page-2-3)" (►[Seite 3\)](#page-2-3) beschrieben.**

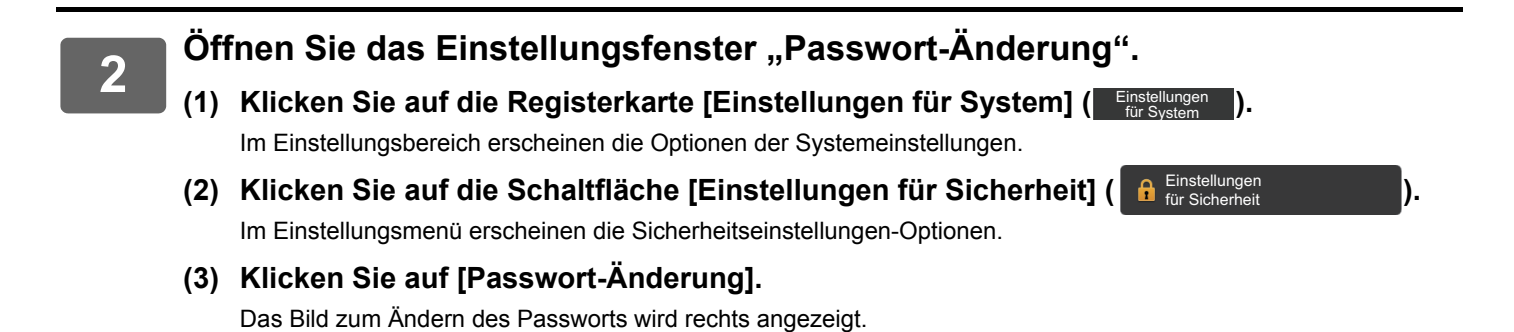

### **3 Ändern Sie das Administratorpasswort.**

- (1) Aktivieren Sie unter "Administrator Passwort" das Kontrollkästchen "Passwort **ändern".**
- (2) Geben Sie Ihr neues Passwort in das Textfeld "Passwort" ein.
- **(3) Geben Sie das Passwort zur Bestätigung noch einmal in das Textfeld "Passwort (bestätigen)" ein.**

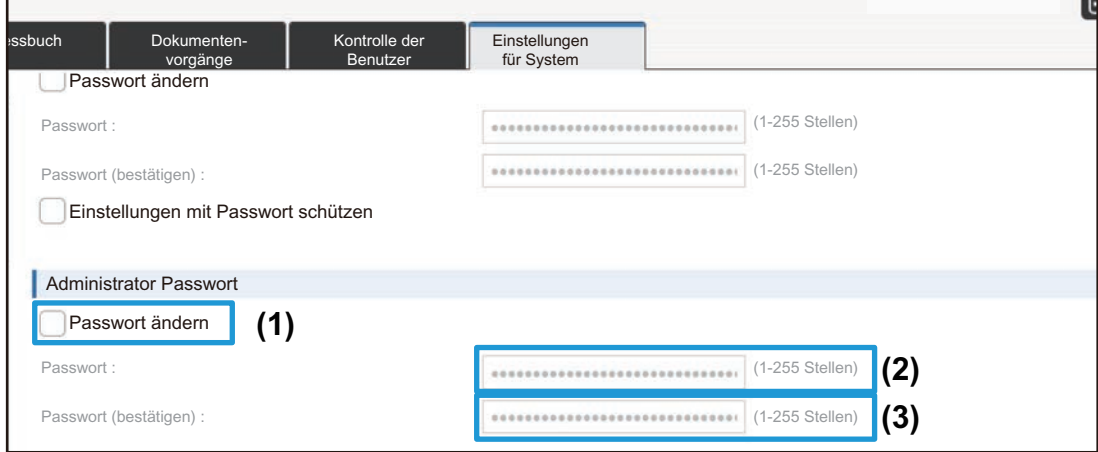

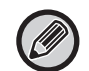

Prägen Sie sich das geänderte Passwort gut ein.

**4 Nach Abschluss Ihrer Einstellungen klicken Sie auf die Schaltfläche [Übermitteln] und [Logout] und schließen Sie den Browser.**

### **Port-Steuerung**

In diesem Abschnitt wird beschrieben, wie Sie den Port für den Zugriff auf das Gerät (Server-Port) sowie den Port für den Zugriff auf andere Netzwerke vom Gerät aus (Client-Port) festlegen. Wenn unbenutzte Port verwendbar sind, können diese für unberechtigte Zugriffe missbraucht werden. Indem Sie die Port-Nummer ändern, verhindern Sie für Benutzer, denen die Port-Nummer nicht bekannt ist, den Zugriff auf das Gerät und erhöhen dadurch die Sicherheit.

Die Port-Kontrolle sollte nur von Administratoren vorgenommen werden, die über fundierte Kenntnisse des verwendeten Netzwerks verfügen. Eine willkürliche Änderung der Port-Nummer kann dazu führen, dass die Verbindung mit dem Gerät nicht mehr möglich ist.

Einstellungen für Sicherheit

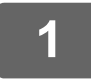

**1** Stellen Sie eine Verbindung zur Webseite her, wie unter "Aufrufen der **[Webseite](#page-2-3)" (►[Seite 3\)](#page-2-3) beschrieben.**

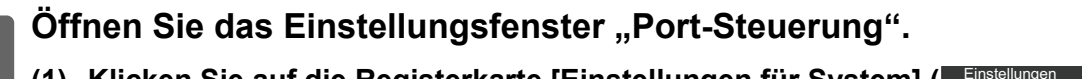

(1) Klicken Sie auf die Registerkarte [Einstellungen für System] (Einstellungen ). Im Einstellungsbereich erscheinen die Optionen der Systemeinstellungen.

- **(2) Klicken Sie auf die Schaltfläche [Einstellungen für Sicherheit] ( ).**
- **(3) Klicken Sie auf [Port-Steuerung].**

Die Optionen zur Port-Kontrolle werden rechts angezeigt.

**3 Nehmen Sie die Einstellungen für Server-Port und Client-Port vor.**

- (1) Um einen Port zu aktivieren bzw. deaktivieren, wählen Sie "Aktivieren" bzw. **"Deaktivieren".**
- **(2) Um eine Port-Nummer zu ändern, geben Sie die neue Port-Nummer in das Textfeld ein.**

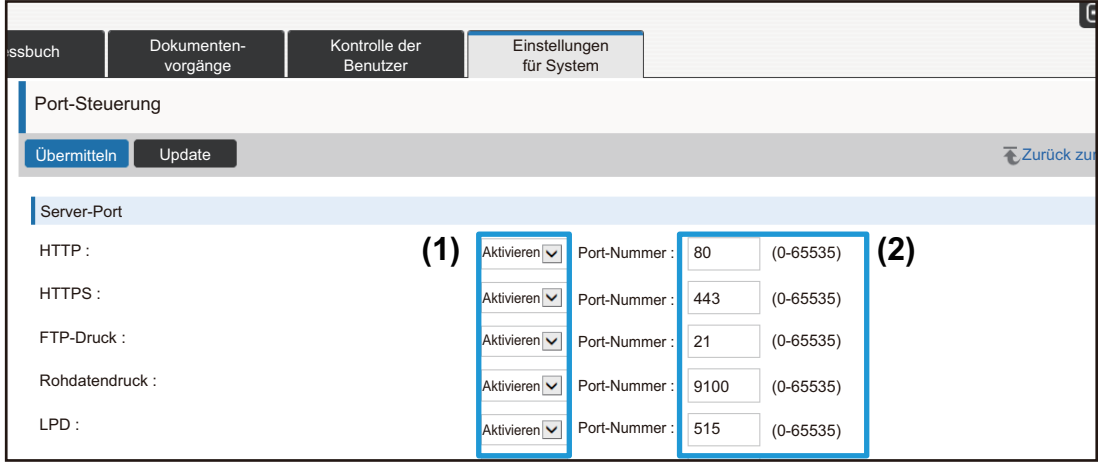

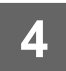

**4 <b>Rach Abschluss Ihrer Einstellungen klicken Sie auf die Schaltfläche [Übermitteln] und [Logout] und schließen Sie den Browser.**

### <span id="page-13-0"></span>**Einstellungen für Kategorie**

Für eine Adresse kann eine "Kategorie" eingestellt werden. Dies vereinfacht die Suche nach Adressen, indem Sie nach Kategorien filtern können.

Kategorien können benannt werden. Mit aussagekräftigen Namen von Kategorien lassen sich Adressen leicht sortieren.

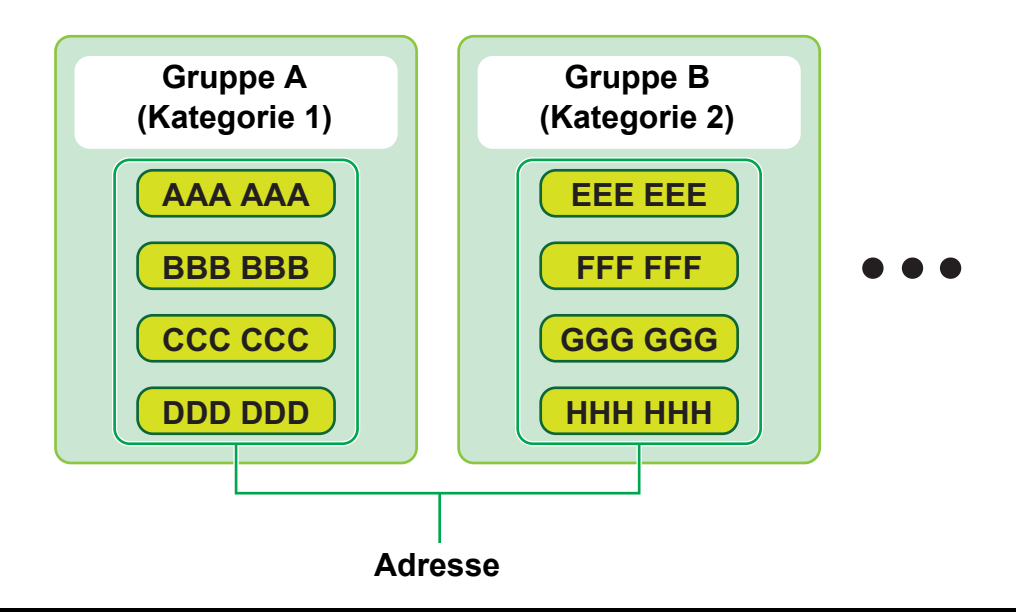

**1** Stellen Sie eine Verbindung zur Webseite her, wie unter "Aufrufen der **[Webseite](#page-2-3)" (►[Seite 3\)](#page-2-3) beschrieben.**

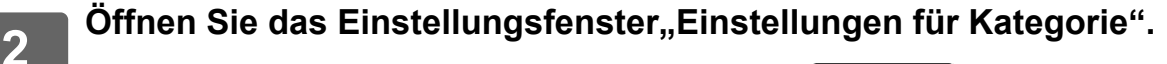

- (1) Klicken Sie auf die Registerkarte [Adressbuch] (  $\overline{\phantom{a}}$  Adressbuch  $\overline{\phantom{a}}$ ). Im Einstellungsmenü erscheinen die Adressbuch-Optionen.
- **(2) Klicken Sie auf die Registerkarte [Einstellungen für Kategorie].** Das Bild mit den Kategorie-Einstellungen wird rechts angezeigt.

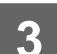

### **3 Konfigurieren Sie die Einstellungen für Kategorie.**

Geben Sie den gewünschten Namen in das Textfeld "Kategorie" ein.

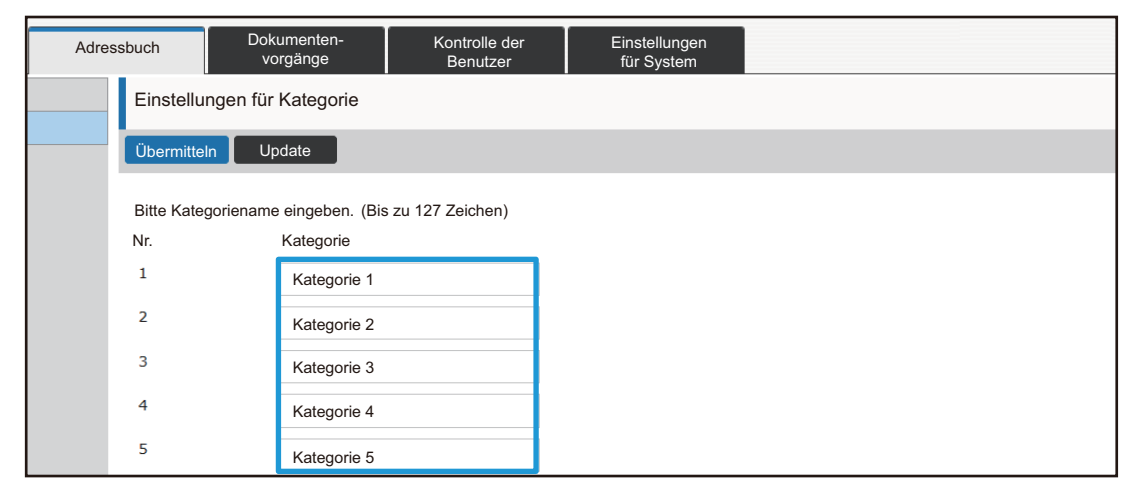

# **4 Wenn Sie die Einstellungen vorgenommen haben, klicken Sie auf die Schaltflächen [Übermitteln] und [Logout] und schließen Sie den Browser.**

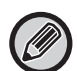

Wenn Sie einen Kategorienamen in den Kategorieeinstellungen festlegen, registrieren Sie die Kategorie im Adressbuch unter "Adressregistrierung".

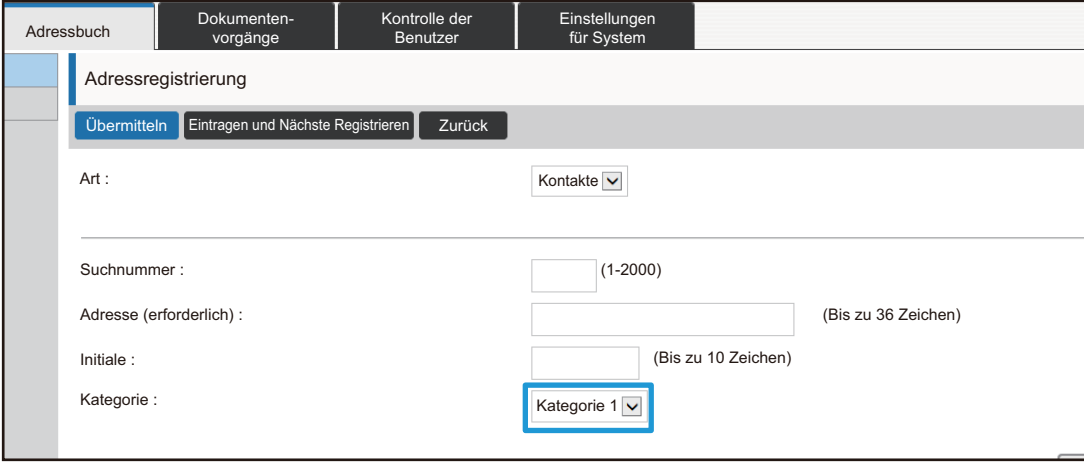

### <span id="page-15-0"></span>**Dokumenten- vorgänge**

Auf der Webseite des Geräts werden Dateien angezeigt, die von der Dokumentenablage im Listenformat gespeichert wurden. Die Dateien können auch als Miniaturbilder angezeigt werden. In diesem Fall wird für jede Datei ein Miniaturbild angezeigt, sodass Sie die Dateien visuell überprüfen können. Wie Sie das Anzeigeformat von der Listenanzeige in Miniaturbilder ändern können, wird nachstehend beschrieben.

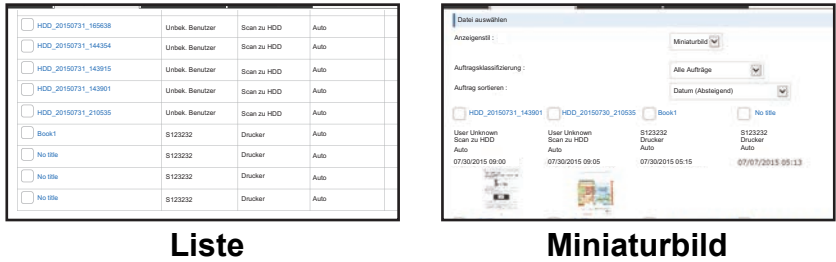

Die Dokumentenablagefunktion kann bei installierter Festplatte verwendet werden.

**1** Stellen Sie eine Verbindung zur Webseite her, wie unter "Aufrufen der **[Webseite](#page-2-3)" (►[Seite 3\)](#page-2-3) beschrieben.**

**2** Öffnen Sie das Einstellungsfenster von "Datei auswählen" unter **"Dokumenten- vorgänge".**

- (1) Klicken Sie auf die Registerkarte [Dokumenten- vorgänge] (Bokumenten- ). Die Elemente für die Dokumentvorgänge werden im Einstellungsmenü angezeigt.
- **(2) Klicken Sie auf den Ordner ([Hauptordner], [Offene Ablage] oder [Spezifische Ordner]), den Sie einstellen möchten.**

Das Fenster zur Dateiauswahl erscheint auf der rechten Seite.

### Ändern Sie "Anzeigenstil" in "Miniaturbild".

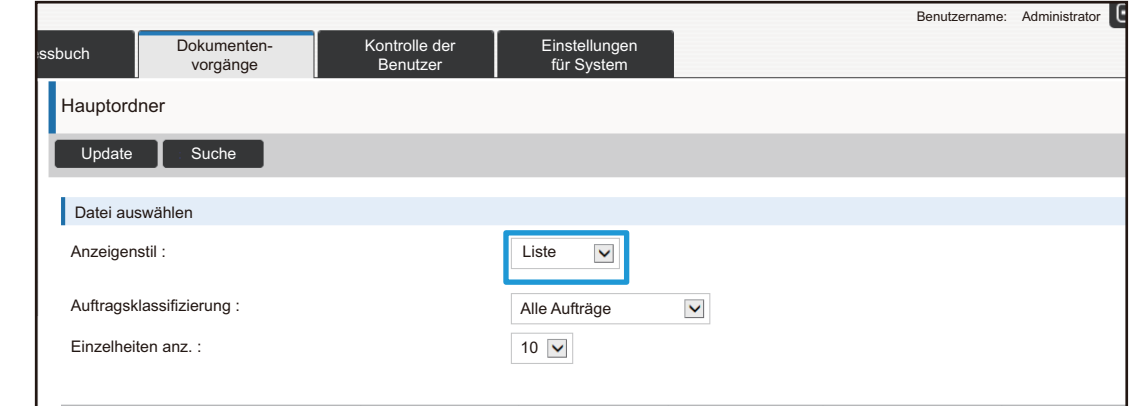

Von der Dokumentenablage gespeicherte Dateien werden nun als Miniaturbild angezeigt.

## <span id="page-16-0"></span>**Kontrolle der Benutzer**

Über Kontrolle der Benutzer können Sie die Benutzer registrieren und verwalten, die das Gerät verwenden.

Indem Sie die Anzahl der Seiten und die Funktionen begrenzen, die ein bestimmter Benutzer oder eine Benutzergruppe verwenden kann, wird der unbefugten Nutzung des Geräts vorgebeugt.

Zu diesem Zweck kann auch eingestellt werden, dass Personen, die nicht als Benutzer registriert sind, das Gerät nicht verwenden oder bestimmte Funktionen nicht nutzen können.

### **Beispiel: In der Benutzername-Registrierung gespeicherte Informationen**

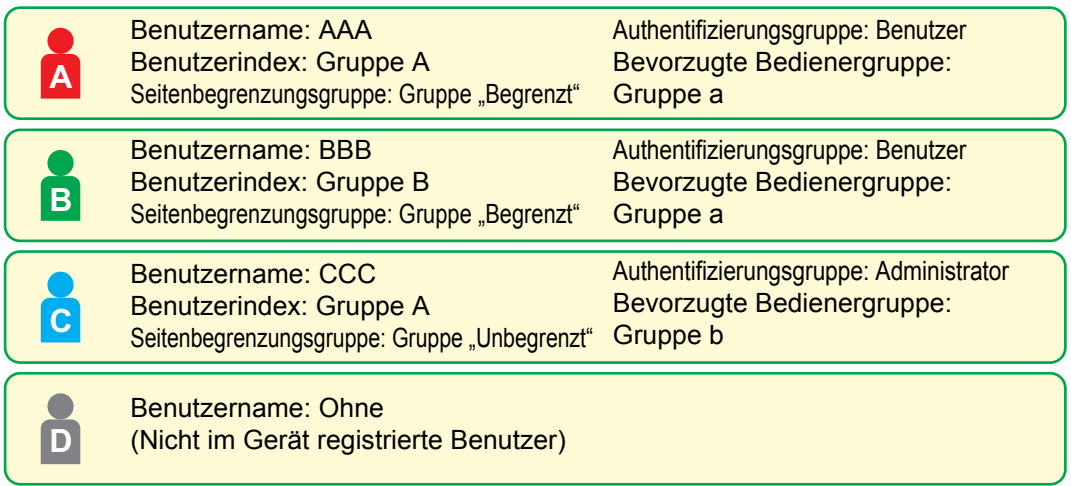

### **Benutzerindex**

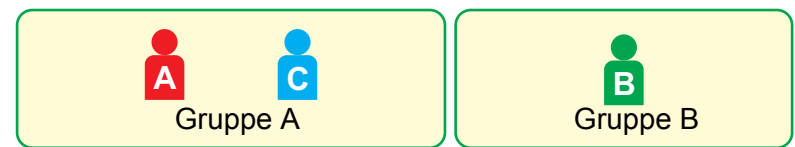

### **Verwendung des Geräts**

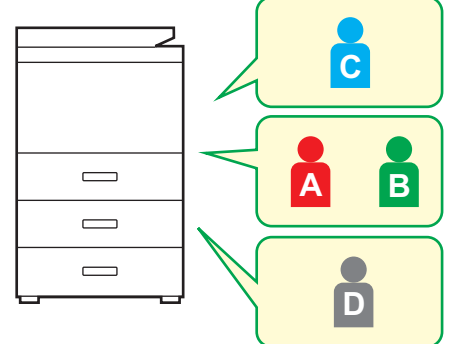

Alle Gerätefunktionen können genutzt werden.

Sie können nur Funktionen benutzen, die in den Benutzerberechtigungen der Authentifizierungsgruppe eingestellt und nur die Anzahl Blätter verwenden, die in der Seitenbegrenzungsgruppe eingestellt sind. Es können nur Funktionen genutzt werden, die in der Liste Authentifizierungsgruppe unter Gastberechtigung festgelegt sind.

### **Bevorzugte Bediener-gruppe**

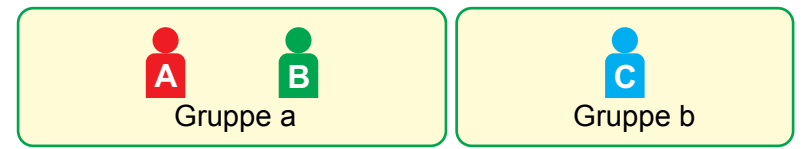

Das Gerät kann entsprechend der für jede Gruppe festgelegten Anzeigefenster und Standardeinstellungen verwendet werden.

### **Benutzerindex**

Bei der Registrierung eines Benutzers wird ein Index festgelegt. Für Benutzerindizes können beliebige Namen festgelegt werden; wenn Sie also eindeutige Namen wählen, lassen sich Benutzer leicht finden.

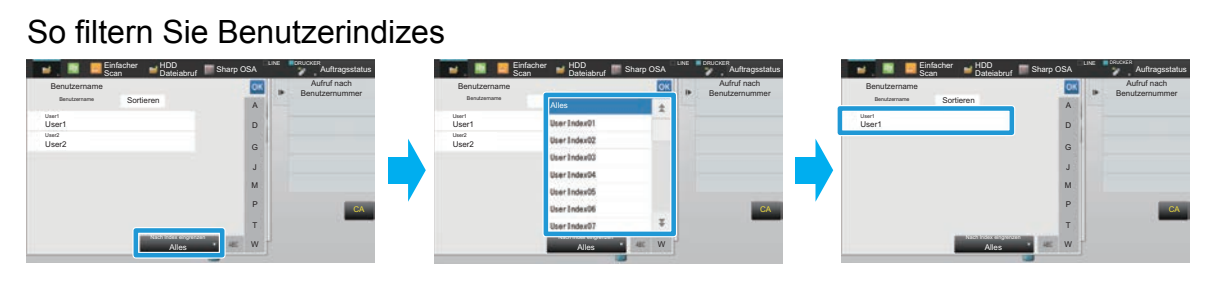

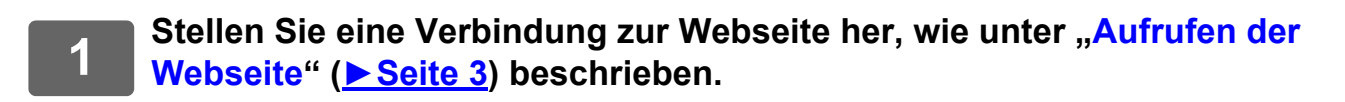

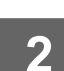

### **2 Öffnen Sie das Einstellungsfenster** "Benutzerindex".

- **(1) Klicken Sie auf die Registerkarte [Kontrolle der Benutzer]. ( )** Die Elemente für die Benutzerkontrolle werden im Einstellungsmenü angezeigt. Kontrolle der Benutzer
- **(2) Klicken Sie auf [Benutzerindex].** Die Elemente für den Benutzerindex werden im Rahmen angezeigt.

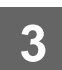

### **3 Konfigurieren Sie den Benutzerindex.**

Geben Sie den gewünschten neuen Namen in das Textfeld "Benutzerindex" ein.

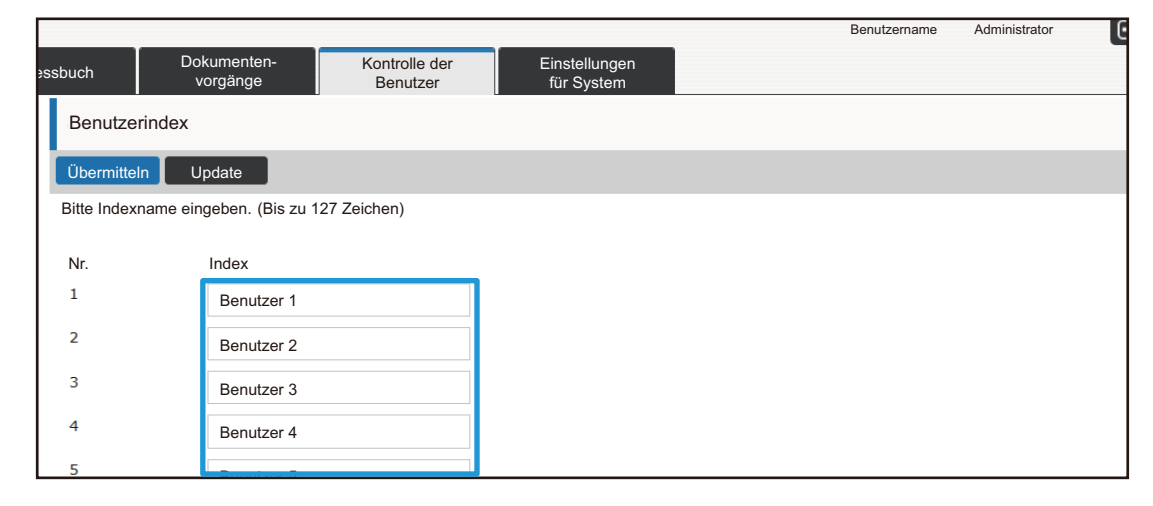

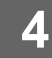

### **Organisations /Gruppenliste**

Benutzer können so in einer Organisation/Gruppe registriert werden, dass sie in dieser Gruppe gespeicherte Kontakte und Gruppeninformationen für andere freigeben können. Bei der Auswertung der Seitennutzung können Sie prüfen, wie viele Seiten und welche Funktionen die einzelnen Gruppen nutzen.

Jeder Benutzer kann zu mehreren Organisationen/Gruppen gehören.

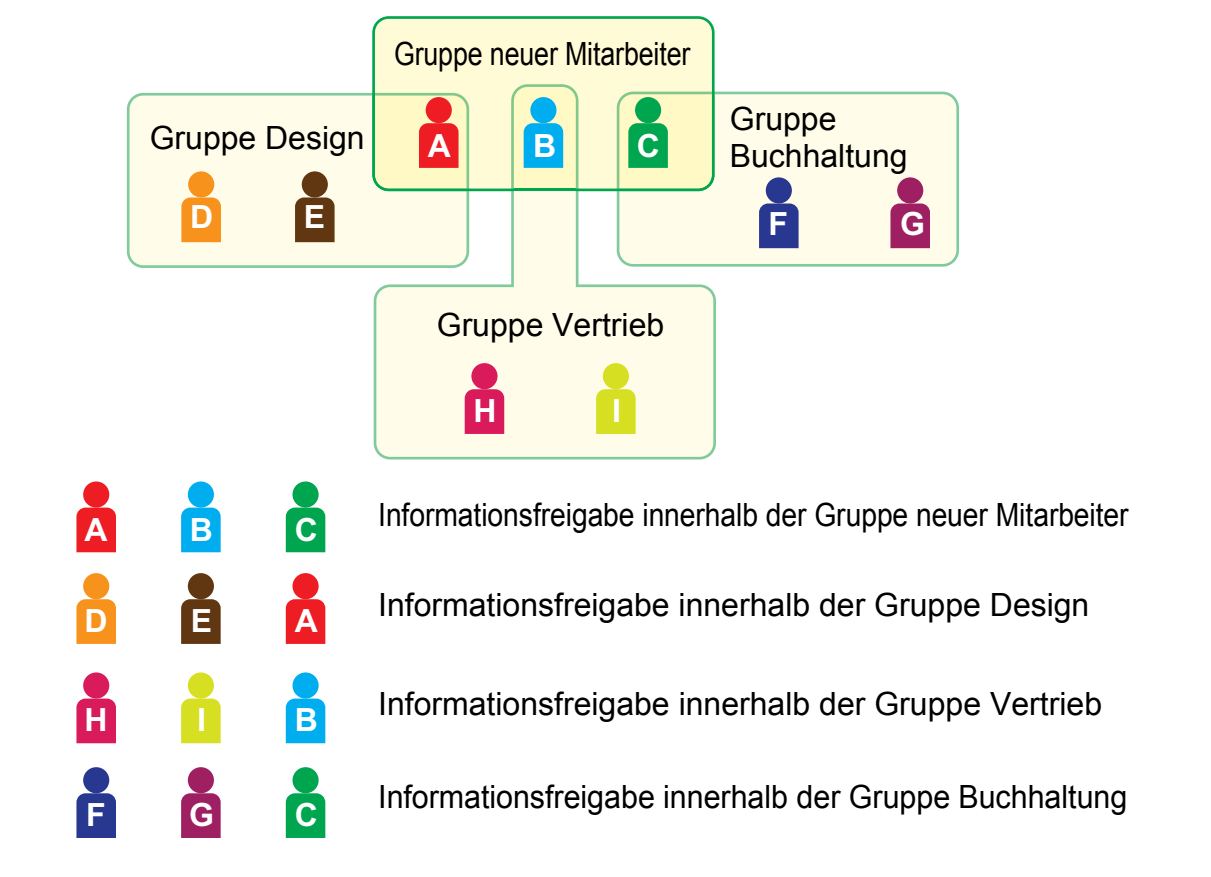

### **1** Stellen Sie eine Verbindung zur Webseite her, wie unter "Aufrufen der **[Webseite](#page-2-3)" (►[Seite 3\)](#page-2-3) beschrieben.**

**Offnen Sie das Einstellungsfenster "Organisations /Gruppenliste".** 

- (1) Klicken Sie auf die Registerkarte [Kontrolle der Benutzer]. (De Kontrolle der Denutzer Die Elemente für die Benutzerkontrolle werden im Einstellungsmenü angezeigt.
- **(2) Klicken Sie auf [Organisations /Gruppenliste].** Die Elemente für den Benutzerindex werden auf der rechten Seite angezeigt.

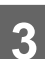

## **3 Konfigurieren Sie die Organisations-/Gruppenlisteneinstellungen.**

Geben Sie den gewünschten neuen Namen in das Textfeld "Organisations /Gruppenliste" ein.

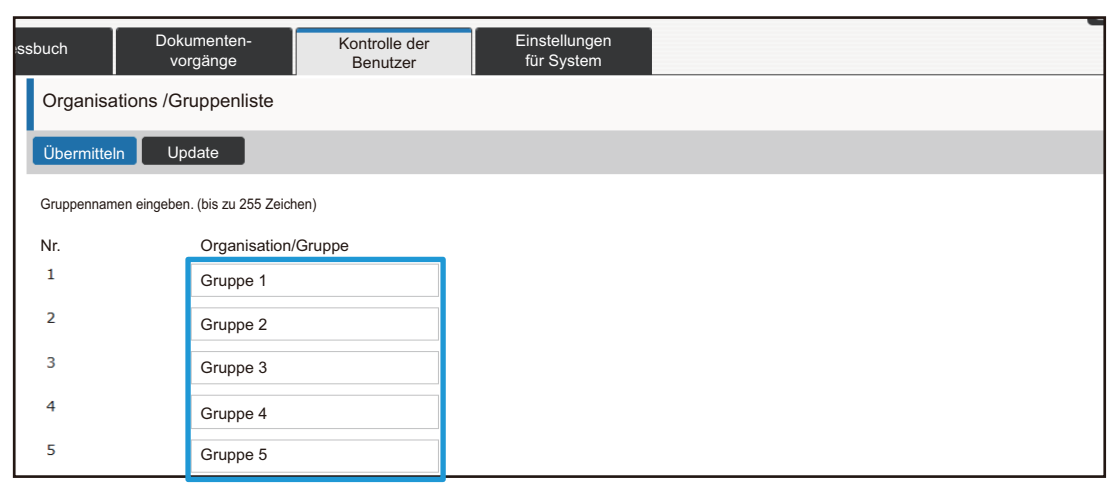

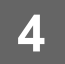

### **Verzeichnis der Gruppen für Seitenlimit**

Mithilfe einer Liste Seitenbegrenzungsgruppe kann die Anzahl von Blättern, die Benutzern in einer bestimmten Gruppe für Kopien und Druckjobs zur Verfügung stehen, sowie die Anzahl von Seiten für Scan- und Faxvorgänge begrenzt werden. Außerdem können bestimmte Funktionen für Benutzer gesperrt werden.

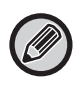

Einstellungen für Farbkopie und Farbdruck werden nur auf einem Vollfarbgerät angezeigt. Die Dokumentenablagefunktion kann bei installierter Festplatte verwendet werden. Die Funktionen Fax und Internet-Fax können bei einigen Modellen nicht verwendet werden.

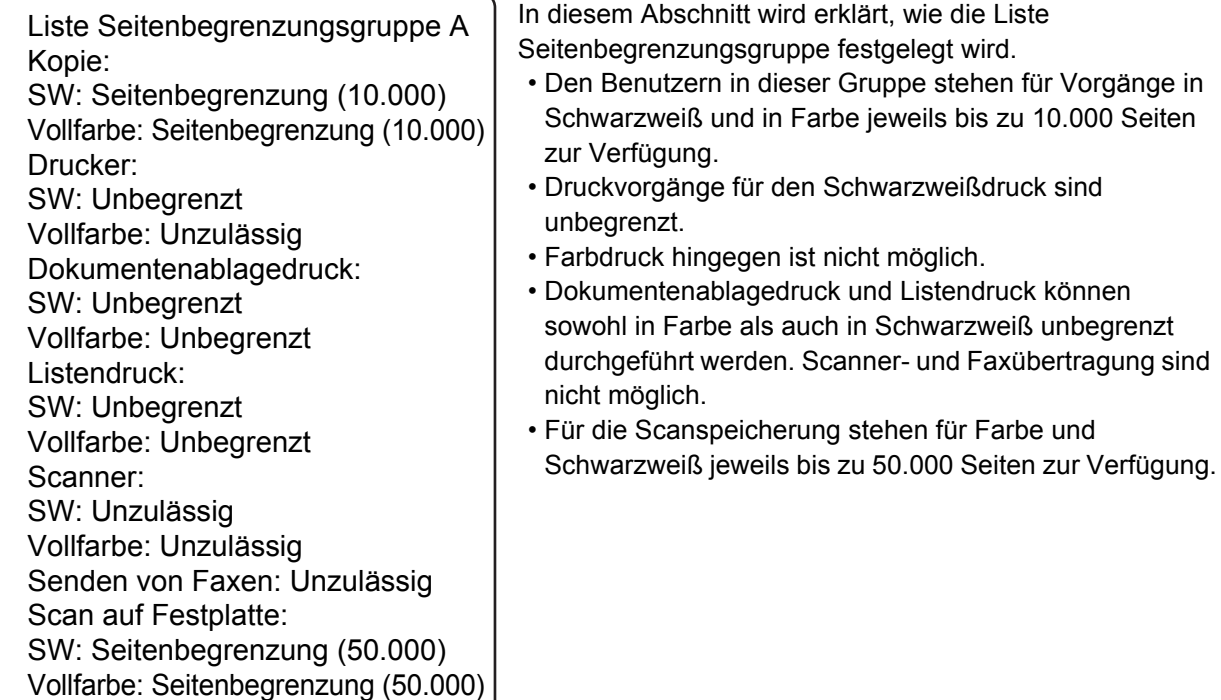

### **1** Stellen Sie eine Verbindung zur Webseite her, wie unter "Aufrufen der **[Webseite](#page-2-3)" (►[Seite 3\)](#page-2-3) beschrieben.**

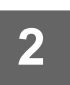

### **Öffnen Sie das Einstellungsfenster "Seitenbegrenzungsgruppe".**

- (1) Klicken Sie auf die Registerkarte [Kontrolle der Benutzer]. (Buntrolle der Benutzer Die Elemente für die Benutzerkontrolle werden im Einstellungsmenü angezeigt.
- **(2) Klicken Sie auf [Seitenbegrenzungsgruppe].** Die Elemente für die Seitenbegrenzungsgruppe werden auf der rechten Seite angezeigt.

### **3 Konfigurieren Sie die Einstellungen für die Seitenbegrenzungsgruppe.**

#### **(1) Klicken Sie auf die Schaltfläche [Hinz.].**

Um eine vorhandene Gruppe zu bearbeiten, wählen Sie die betreffende Gruppe aus.

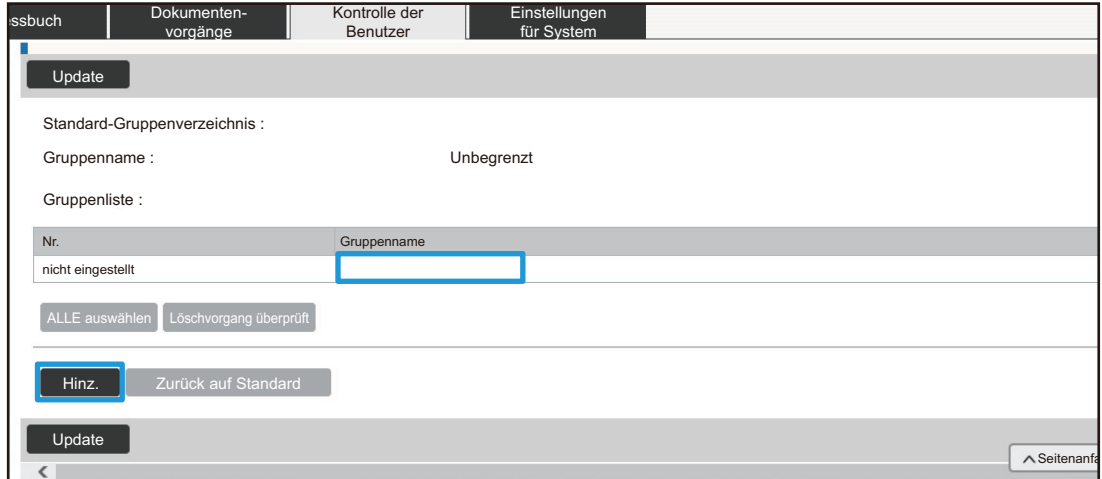

#### **(2) Konfigurieren Sie die Einstellungen für die Seitenbegrenzungsgruppe.**

- Geben Sie in das Textfeld "Gruppenname" einen neuen Gruppennamen ein.
- Wenn bereits andere Seitenbegrenzungsgruppen festgelegt wurden, können Sie eine Gruppe auswählen, deren Einstellungen den gewünschten Einstellungen bereits sehr nahe kommen. Über die Option "Gruppenname als Anmeldemodell auswählen" können Sie dann die Einstellungen der ausgewählten Gruppe auf die neue Gruppe übertragen.
- Wählen Sie aus dem Menü die Option "Unbegrenzt", "Unzulässig" oder "Begrenzt" aus. "Unbegrenzt" bedeutet, dass die Anzahl der Seiten nicht begrenzt wird. Mit "Unzulässig" wird die Nutzung dieser Funktion verhindert.

Wenn Sie "Begrenzt" auswählen, geben Sie die Seitenbegrenzung ein.

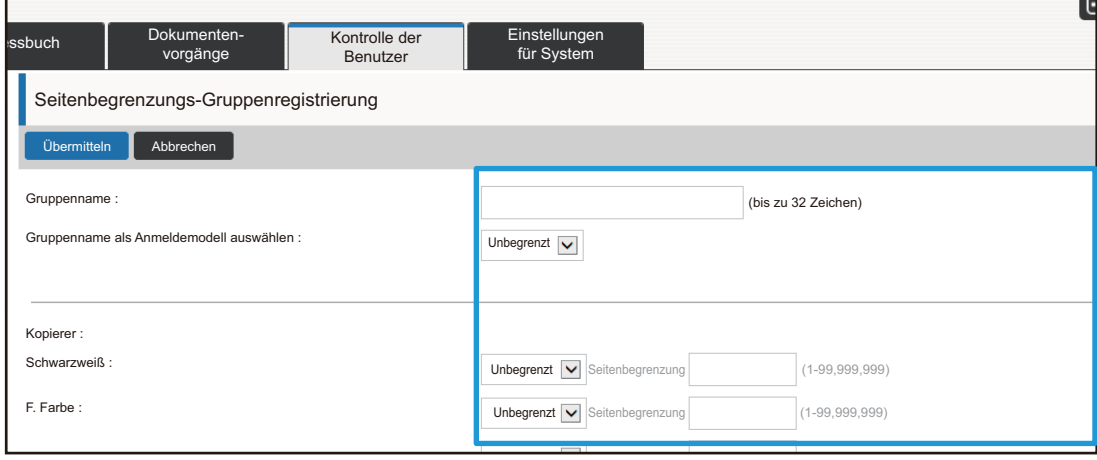

### **Autoritäts-Gruppenverzeichnis**

Mit der Liste Authentifizierungsgruppe lassen sich Funktionen und Einstellungen begrenzen, auf die die Benutzer in einer bestimmten Gruppe zugreifen können. Indem Sie die Nutzung von Funktionen und Einstellungen beschränken, verhindern Sie, dass unerfahrene Benutzer Vorgänge falsch ausführen oder falsche Einstellungen vornehmen, und gewährleisten so die sichere Nutzung des Geräts.

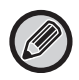

Einstellungen für Farbkopie und Farbdruck werden nur auf einem Vollfarbgerät angezeigt. Die Dokumentenablagefunktion kann bei installierter Festplatte verwendet werden.

#### **Haupt-Authentifizierungstypen (Standardgruppenliste)**

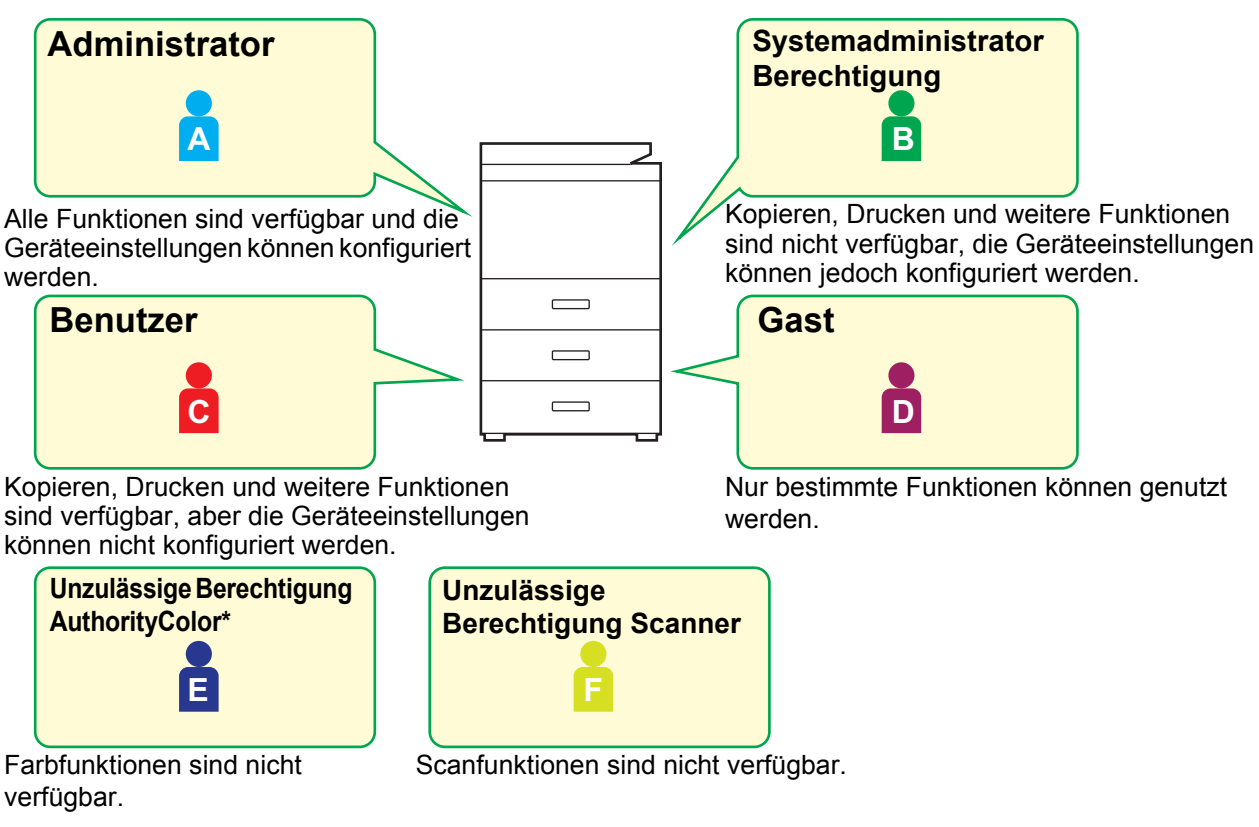

Dies kann auf einem Vollfarbgerät eingestellt werden.

### **1** Stellen Sie eine Verbindung zur Webseite her, wie unter "Aufrufen der **[Webseite](#page-2-3)" (►[Seite 3\)](#page-2-3) beschrieben.**

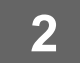

### **Offnen Sie das Einstellungsfenster "Authentifizierungsgruppe".**

- (1) Klicken Sie auf die Registerkarte [Kontrolle der Benutzer]. (**Die Senutzer 1)** Die Elemente für die Benutzerkontrolle werden im Einstellungsmenü angezeigt.
- **(2) Klicken Sie auf [Authentifizierungsgruppe].** Die Elemente für die Authentifizierungsgruppe werden auf der rechten Seite angezeigt.

### **3 Konfigurieren Sie die Einstellungen für die Authentifizierungsgruppe.**

#### **(1) Klicken Sie auf die Schaltfläche [Hinzufügen].**

Um eine vorhandene Gruppe zu bearbeiten, wählen Sie die betreffende Gruppe aus.

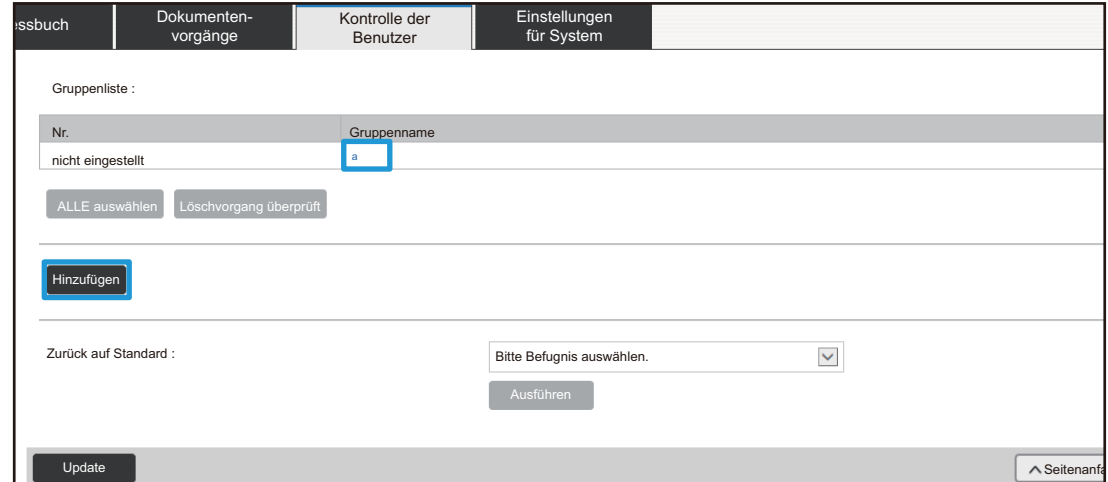

#### **(2) Konfigurieren Sie die Einstellungen für die Authentifizierungsgruppe.**

- Geben Sie unter "Gruppenname" den Namen der Authentifizierungsgruppe ein.
- Sie können eine Gruppe auswählen, deren Einstellungen den gewünschten Einstellungen bereits sehr nahe kommen. Über die Option "Gruppenname als Anmeldemodell auswählen" können Sie dann die Einstellungen der ausgewählten Gruppe auf die neue Gruppe übertragen.
- Auf der Registerkarte [Jobeinstellungen] können Sie festlegen, ob das Kopieren, Drucken, Faxen/Senden von Bildern und weitere Funktionen zulässig sein sollen.
- Auf der Registerkarte [Geräteeinstellungen] können Sie festlegen, ob die Geräteeinstellungen zulässig sein sollen.

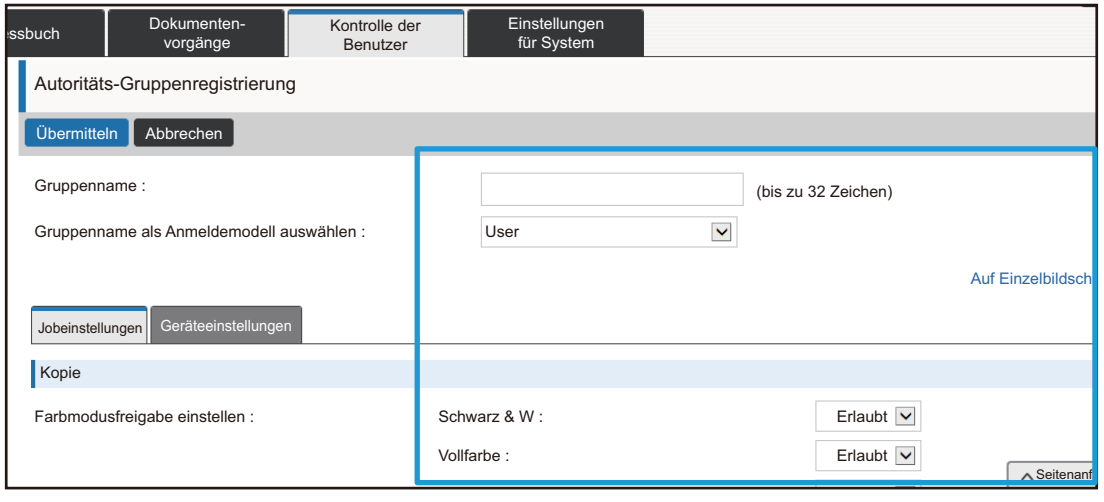

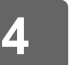

### **Verzeichnis der Gruppen für bevorzugte Verwendung**

Für jede einzelne Gruppe kann eine Umgebung mit passenden Einstellungen festgelegt werden. Wenn die Benutzer beispielsweise verschiedene Sprachen sprechen, kann für jede Gruppe eine bestimmte Sprache eingestellt werden. Diese Einstellung wird dann beim Login automatisch übernommen (die Anzeigesprache kann in der Regel nicht bei jeder Verwendung des Geräts geändert werden).

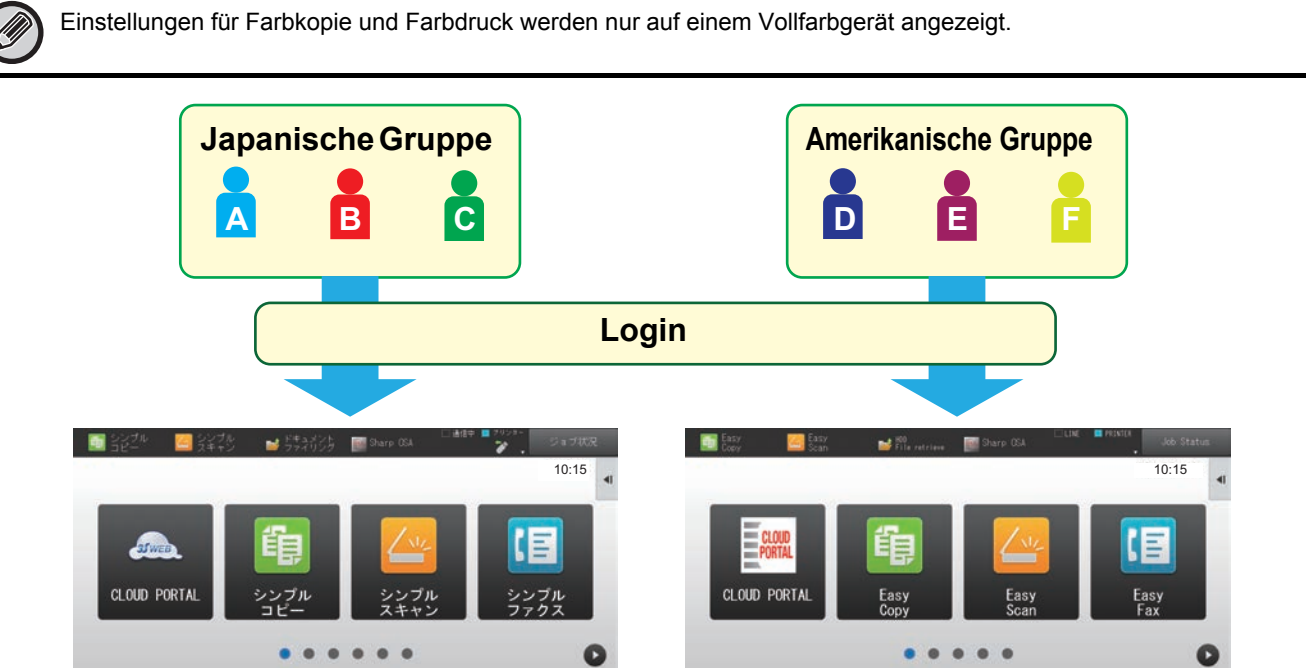

Wenn in der Liste bevorzugte Benutzergruppe Englisch für die amerikanische Gruppe und Japanisch für die japanische Gruppe eingestellt wird, wechselt die Sprache automatisch, je nachdem, welcher Benutzer sich auf dem Gerät anmeldet.

### **1** Stellen Sie eine Verbindung zur Webseite her, wie unter "Aufrufen der **[Webseite](#page-2-3)" (►[Seite 3\)](#page-2-3) beschrieben.**

### **2** Öffnen Sie das Einstellungsfenster "Verzeichnis der Gruppen für bevorzugte **Verwendung".**

- (1) Klicken Sie auf die Registerkarte [Kontrolle der Benutzer]. (Buntrolle der Benutzer Die Elemente für die Benutzerkontrolle werden im Einstellungsmenü angezeigt.
- **(2) Klicken Sie auf [Verzeichnis der Gruppen für bevorzugte Verwendung] unter [Bevorzugte Bedienergruppe].**

Die Elemente für die Liste bevorzugte Benutzergruppe werden auf der rechten Seite angezeigt.

### **3 Konfigurieren Sie die Einstellungen für die Liste bevorzugte Benutzergruppe.**

#### **(1) Klicken Sie auf die Schaltfläche [Hinz.].**

Um eine vorhandene Gruppe zu bearbeiten, wählen Sie die betreffende Gruppe aus.

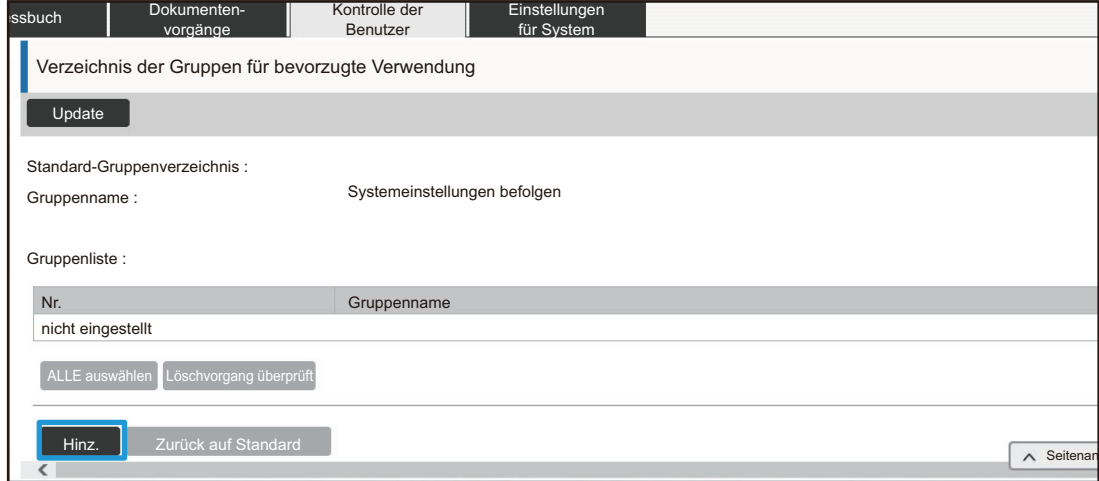

#### **(2) Konfigurieren Sie die Liste bevorzugte Benutzergruppe.**

- Geben Sie unter "Gruppenname" einen Namen für die Liste bevorzugte Benutzergruppe ein.
- Wenn bereits andere Listen bevorzugte Benutzergruppe vorhanden sind, können Sie eine Gruppe auswählen, deren Einstellungen den gewünschten Einstellungen bereits sehr nahe kommen. Über die Option "Gruppenname als Anmeldemodell auswählen" können Sie dann die Einstellungen der ausgewählten Gruppe auf die neue Gruppe übertragen.
- Klicken Sie auf die Registerkarten "Kopie", "Bild Senden", "Dokumentenablage" und "Systemeinstellungen", und legen Sie die Funktionen und Einstellungen fest, die für die Gruppe gespeichert werden sollen.

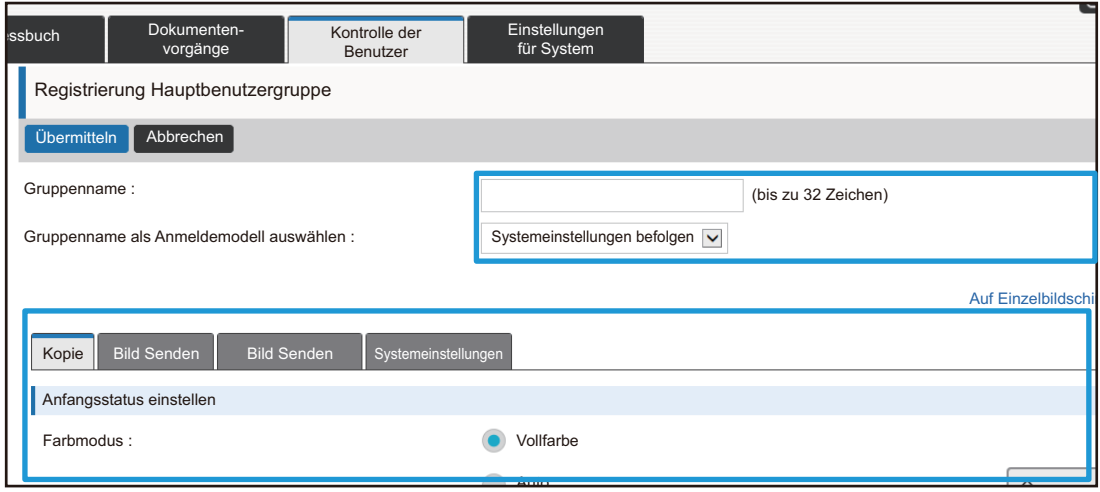

## <span id="page-26-0"></span>**Einstellungen für System**

Mithilfe der Systemeinstellungen werden die Geräteeinstellungen konfiguriert. Nachfolgend werden die Einstellungen für die Startseite und die Modustasten erläutert.

### <span id="page-26-1"></span>**Einstellungen Startseite**

Die Schnellzugriffstasten auf der Startseite können an Ihre Vorstellungen angepasst werden. Das Ändern von Schnellzugriffstasten für häufig verwendete Funktionen ist ganz einfach.

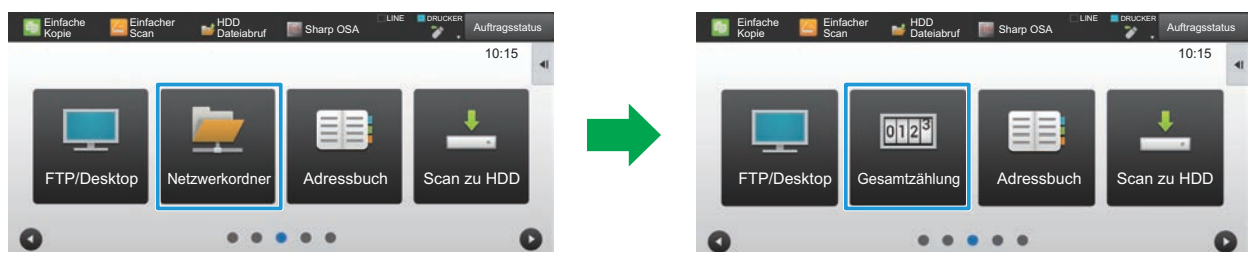

Ändern einer Schnellzugriffstaste in den Startseiteneinstellungen von "Netzwerkordner" in "Gesamtzählung"

### **1** Stellen Sie eine Verbindung zur Webseite her, wie unter "Aufrufen der **[Webseite](#page-2-3)" (►[Seite 3\)](#page-2-3) beschrieben.**

**2 Öffnen Sie das Einstellungsfenster** "Einstellungen Startseite".

- (1) Klicken Sie auf die Registerkarte [Einstellungen für System] (Einstellungen ). Im Einstellungsbereich erscheinen die Optionen der Systemeinstellungen.
- **(2) Klicken Sie auf die Schaltfläche [Einstellungen Startseite] ( ).**
- **(3) Klicken Sie auf [Einstellungen der Parameter].**

Die Elemente für die Parametereinstellungen werden auf der rechten Seite angezeigt.

### **3 Klicken Sie auf den Funktionsnamen der Nummer der Schnellzugriffstaste, die Sie ändern möchten.**

Einstellungen Startseite

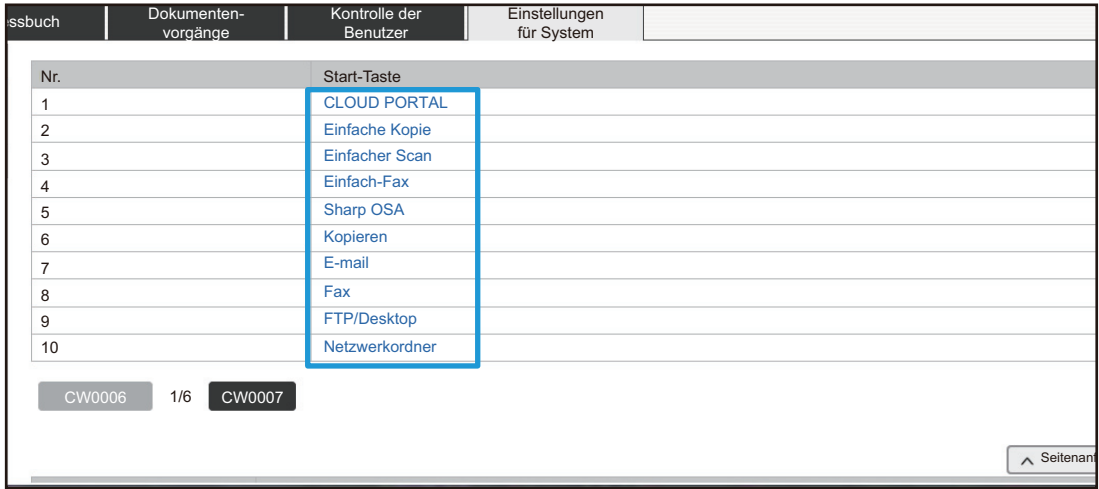

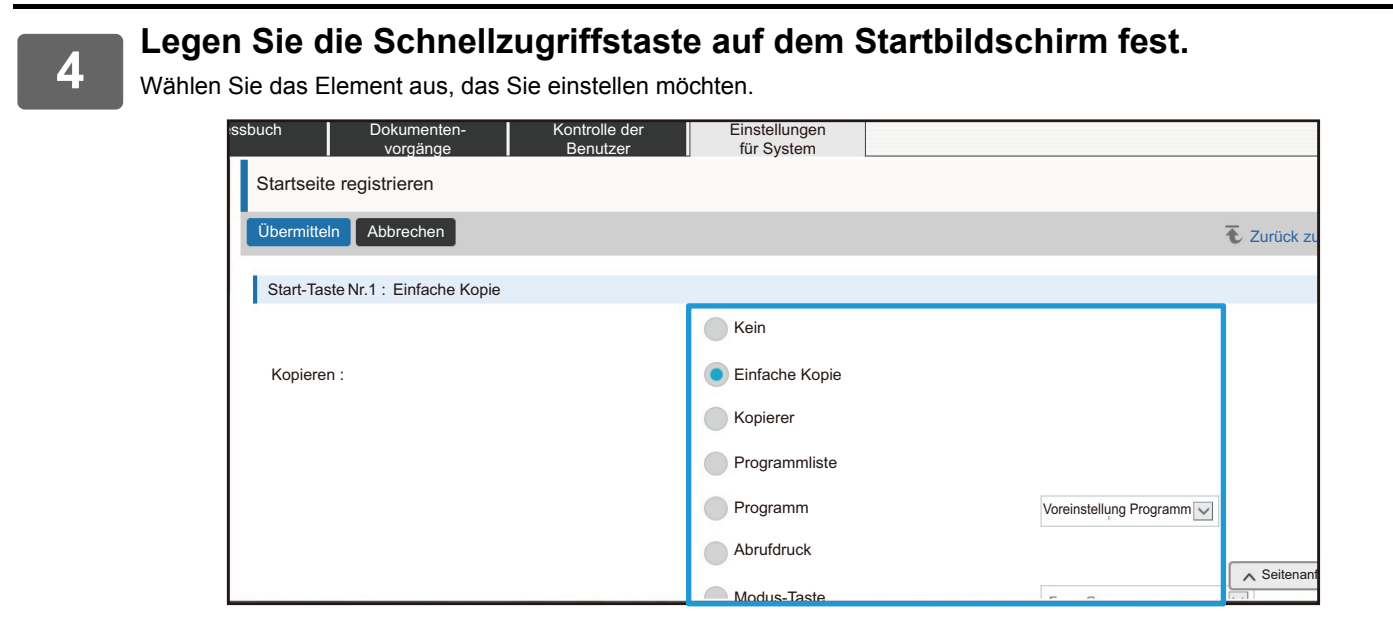

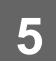

### **Tastenbelegung des Bildschirms**

Die Anzahl der Schnellzugriffstasten auf dem Startbildschirm kann geändert werden.

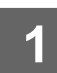

### **Öffnen Sie das Einstellungsfenster von Schritt 3, wie unter "Einstellungen [Startseite"](#page-26-1) (►[Seite 27](#page-26-1)) erläutert.**

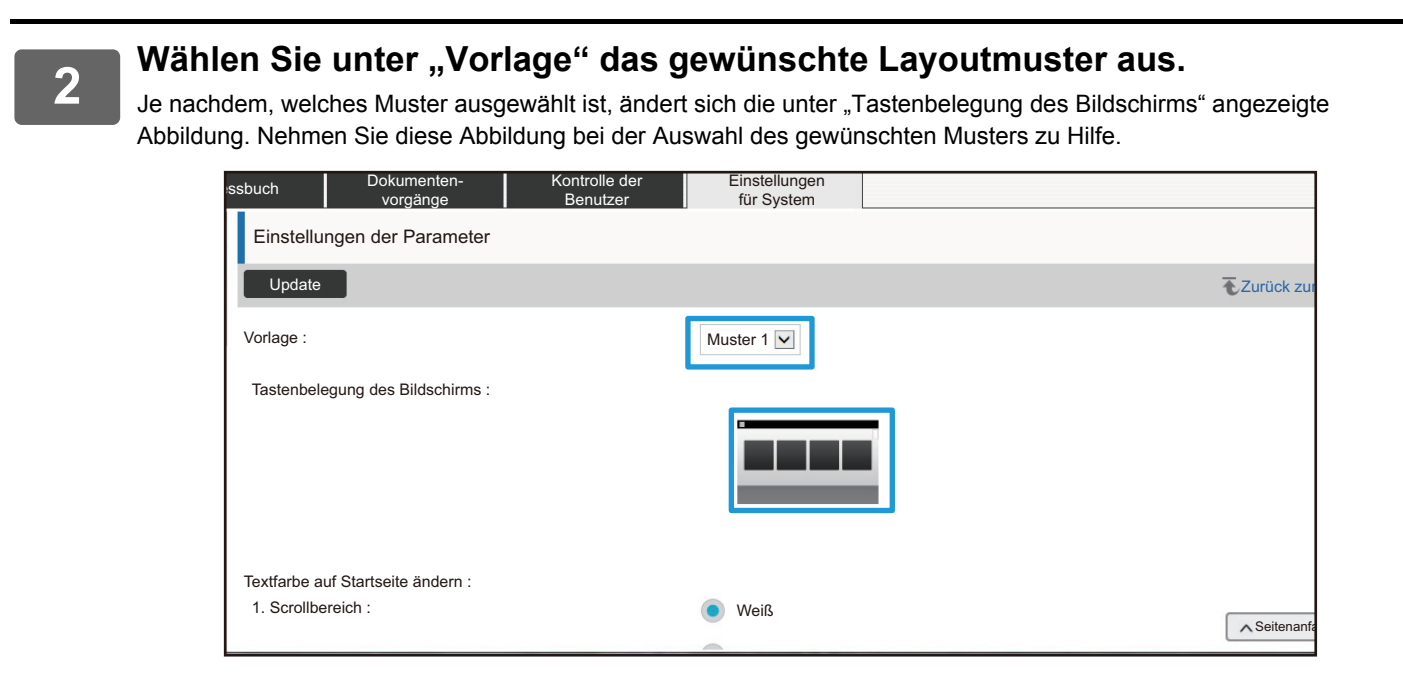

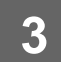

**3 Wenn Sie die Einstellungen vorgenommen haben, klicken Sie auf die Schaltflächen [Übermitteln] und [Logout] und schließen Sie den Browser.**

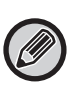

Haben Sie das Layout geändert, werden die "Einstellungen" je nach Einstellung möglicherweise nicht angezeigt Möchten Sie die Geräteeinstellungen ändern, aber die Taste "Einstellungen" wird nicht angezeigt, ändern Sie die Einstellungen auf der Webseite oder verwenden Sie "Startseite bearbeiten" auf dem Bedienfeld des Geräts, um die Taste "Einstellungen" hinzuzufügen.

### **Einstellung der Modustaste anzeigen**

Bei den Modustasten handelt es sich um Schnellzugriffstasten für die verschiedenen Funktionen. Sie werden oben im Fenster angezeigt.

In diesem Abschnitt werden die Anzeigeeinstellungen für die Modustasten vorgestellt.

### **1** Stellen Sie eine Verbindung zur Webseite her, wie unter "Aufrufen der **[Webseite](#page-2-3)" (►[Seite 3\)](#page-2-3) beschrieben.**

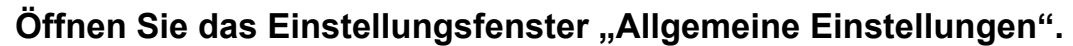

(1) Klicken Sie auf die Registerkarte [Einstellungen für System] (Einstellungen ).

Im Einstellungsbereich erscheinen die Optionen der Systemeinstellungen.

- **(2) Klicken Sie auf die Schaltfläche [Allgemeine Einstellungen] ( ).** Allgemeine Einstellungen
- **(3) Klicken Sie auf [Einstellung der Modustaste anzeigen] unter [Betriebs- Einstellungen].** Die Anzeigeeinstellungen für die Modustasten werden auf der rechten Seite angezeigt.

### **3 Konfigurieren Sie die Anzeigeeinstellungen für die Modustasten.**

#### **Modi zum Anzeigen**

Wählen Sie die Modi aus, die mit Modustasten angezeigt werden sollen. Aktivieren Sie hierzu die Kontrollkästchen der betreffenden Modi.

#### **Betriebsartschlüssel auf Home anzeigen**

Wenn Sie möchten, dass eine Modustaste auf dem Startbildschirm angezeigt wird, aktivieren Sie das Kontrollkästchen der jeweiligen Taste.

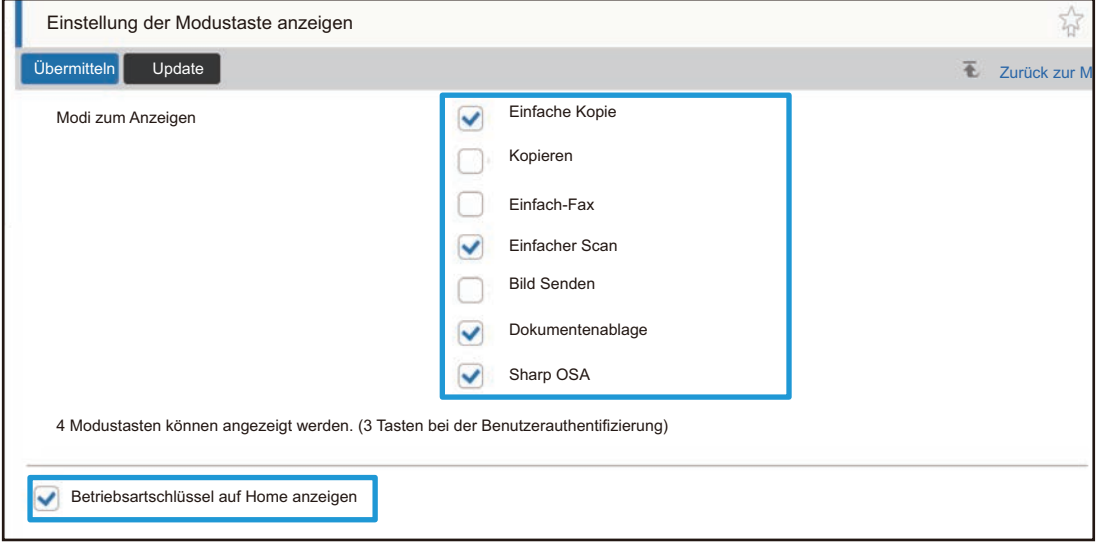

# <span id="page-30-0"></span>**ANPASSEN DER WEBSEITE**

Um die Nutzung der Webseite zu vereinfachen, können Webadressen, die im Menü für die Webseiteneinstellungen festgelegt wurden, dauerhaft angezeigt und häufig verwendete Einstellungen für den einfachen Zugriff über die Registerkarte Schnellzugriff hinzugefügt werden.

### <span id="page-30-1"></span>**Benutzerdefinierten Link einstellen**

Festgelegte Webadressen können im Anzeigefeld des Einstellungsmenüs angezeigt werden. Mit Klick auf einen Benutzerlink können Sie zur Website der jeweiligen Adresse springen.

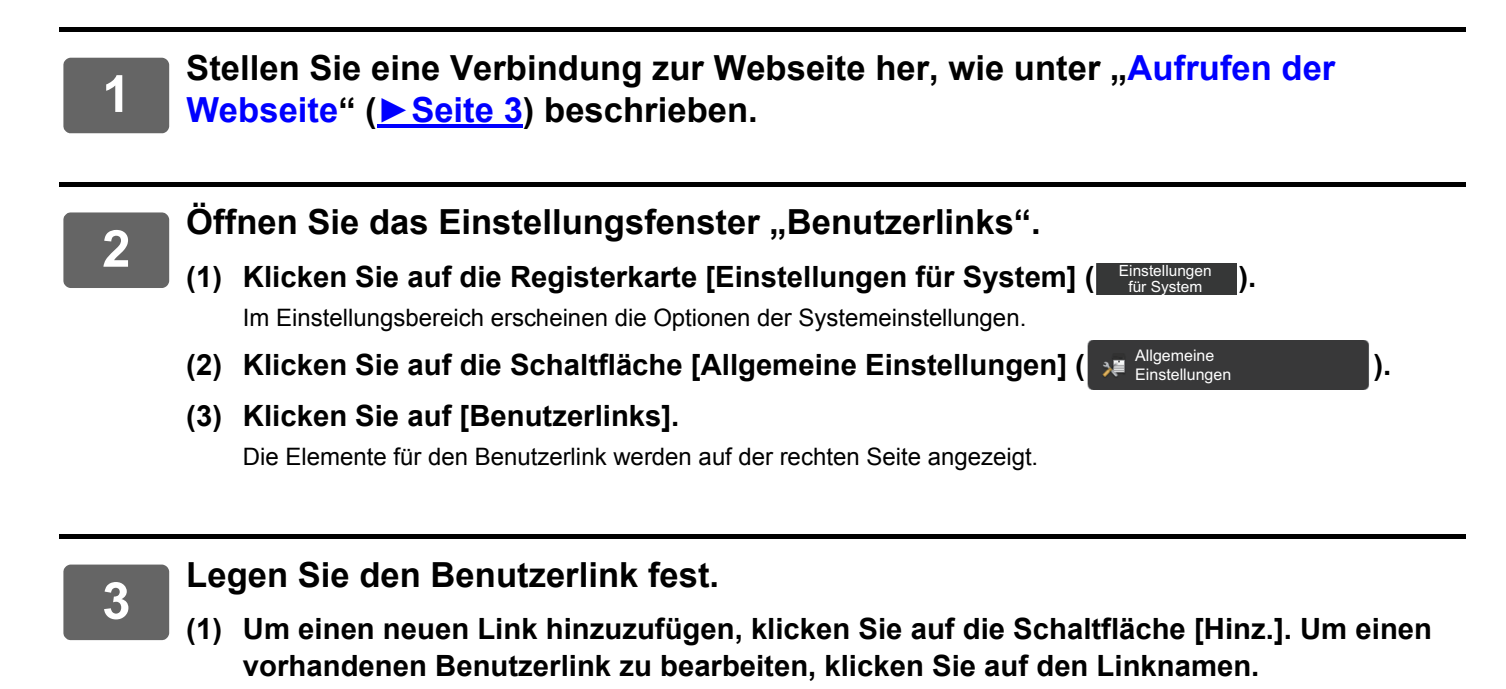

**(2) Geben Sie den Linknamen und die Webadresse ein.**

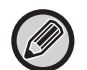

Um einen Benutzerlink zu löschen, aktivieren Sie das Kontrollkästchen des Benutzerlinks und klicken Sie auf die Schaltfläche [Löschen]. Ein Bestätigungsfenster wird angezeigt. Klicken Sie auf die Schaltfläche [OK].

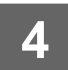

### <span id="page-31-0"></span>**Schnellzugriffstasten**

Wenn Sie eine neue Registerkarte zum Menü oder das aktuell eingestellte Einstellungselement hinzufügen möchten, klicken Sie oben rechts auf der Webseite auf  $(\sqrt{\ }x)$ .

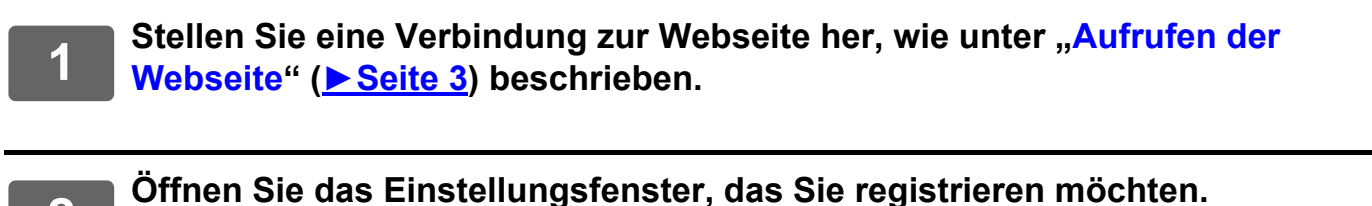

### **3 Klicken Sie oben rechts im Einstellungsbereich auf das Schnellzugriffssymbol (** $\sqrt{\omega}$ **).**

Eine Schnellzugriffs-Registerkarte wird zu den Menü-Registerkarten hinzugefügt, und die angezeigte Einstellung wird auf der Schnellzugriffs-Registerkarte registriert.

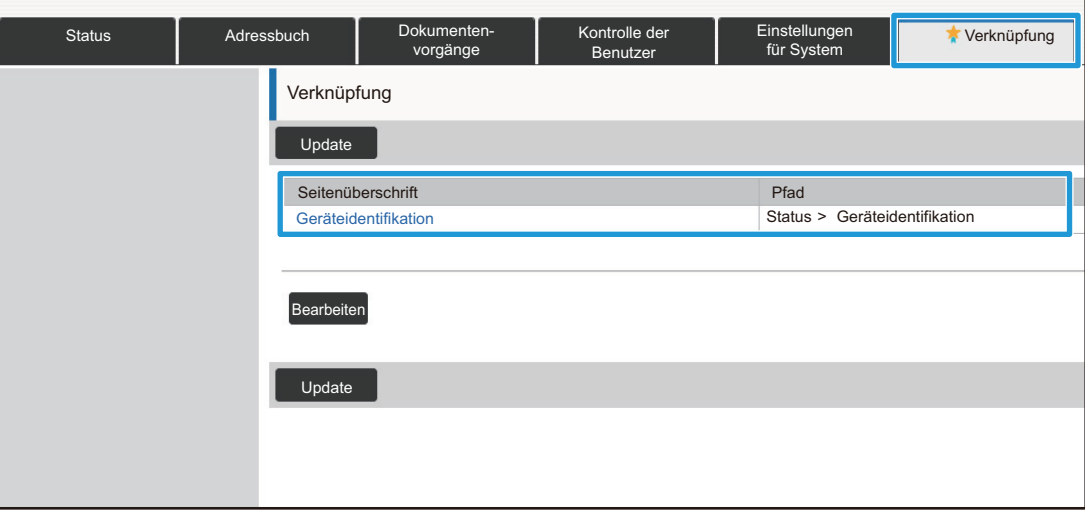

• Um einen Schnellzugriff zu löschen, klicken Sie auf die Schaltfläche [Bearbeiten]. Aktivieren Sie das Kontrollkästchen des Elements, das Sie aus den angezeigten Elementen löschen möchten, und klicken Sie auf die Schaltfläche [Löschen].

Ein Bestätigungsfenster wird angezeigt. Klicken Sie auf die Schaltfläche [OK].

• Das Schnellzugriffssymbol der registrierten Einstellung ändert sich in **14** 

# <span id="page-32-0"></span>**EINSTELLUNGSLISTE DER WEBSEITE**

Bei einigen Modellen können einige Optionen möglicherweise nicht verwendet werden oder es müssen Peripheriegeräte installiert werden.

Eine ausführliche Beschreibung der einzelnen Elemente finden Sie im Benutzerhandbuch.

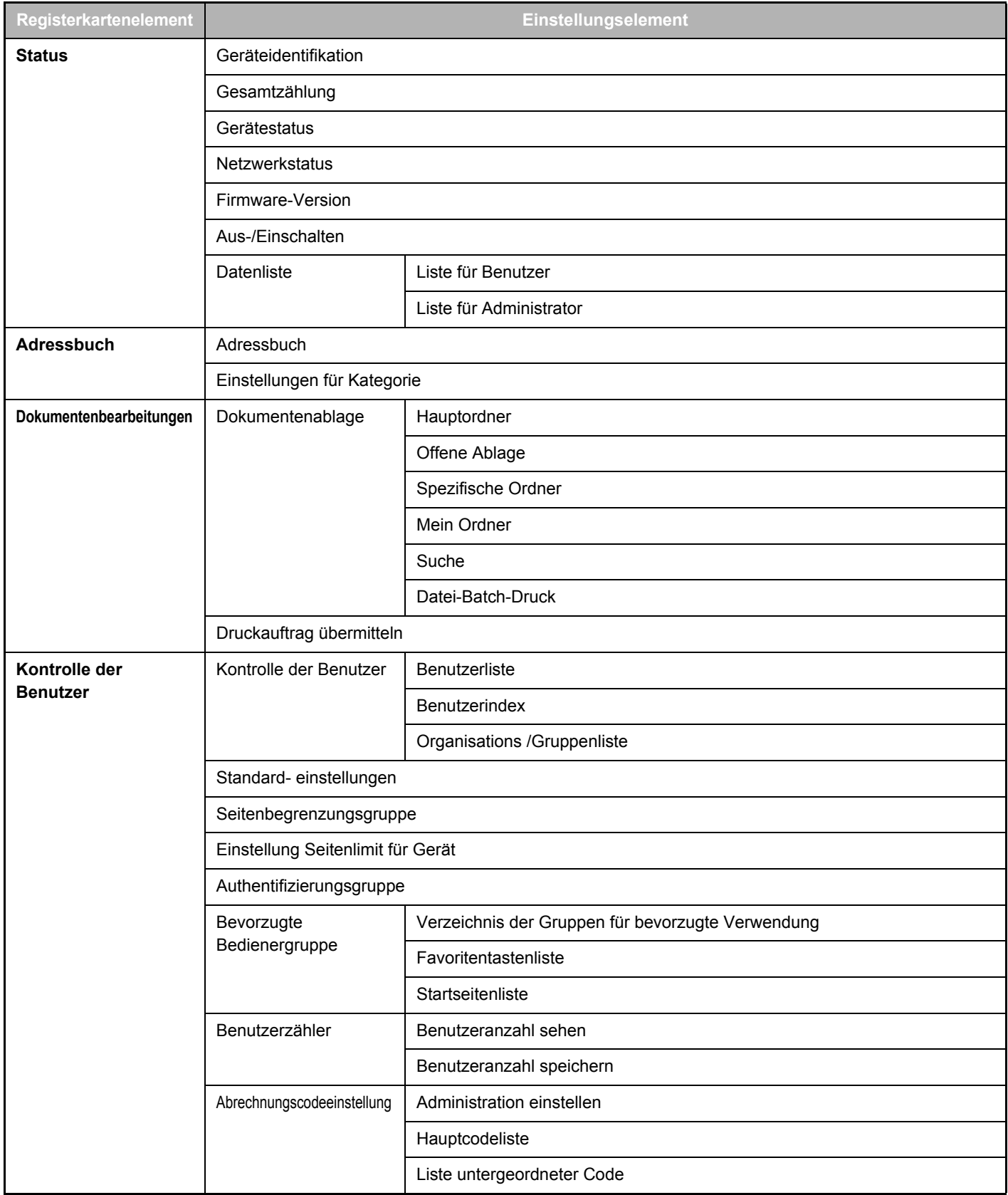

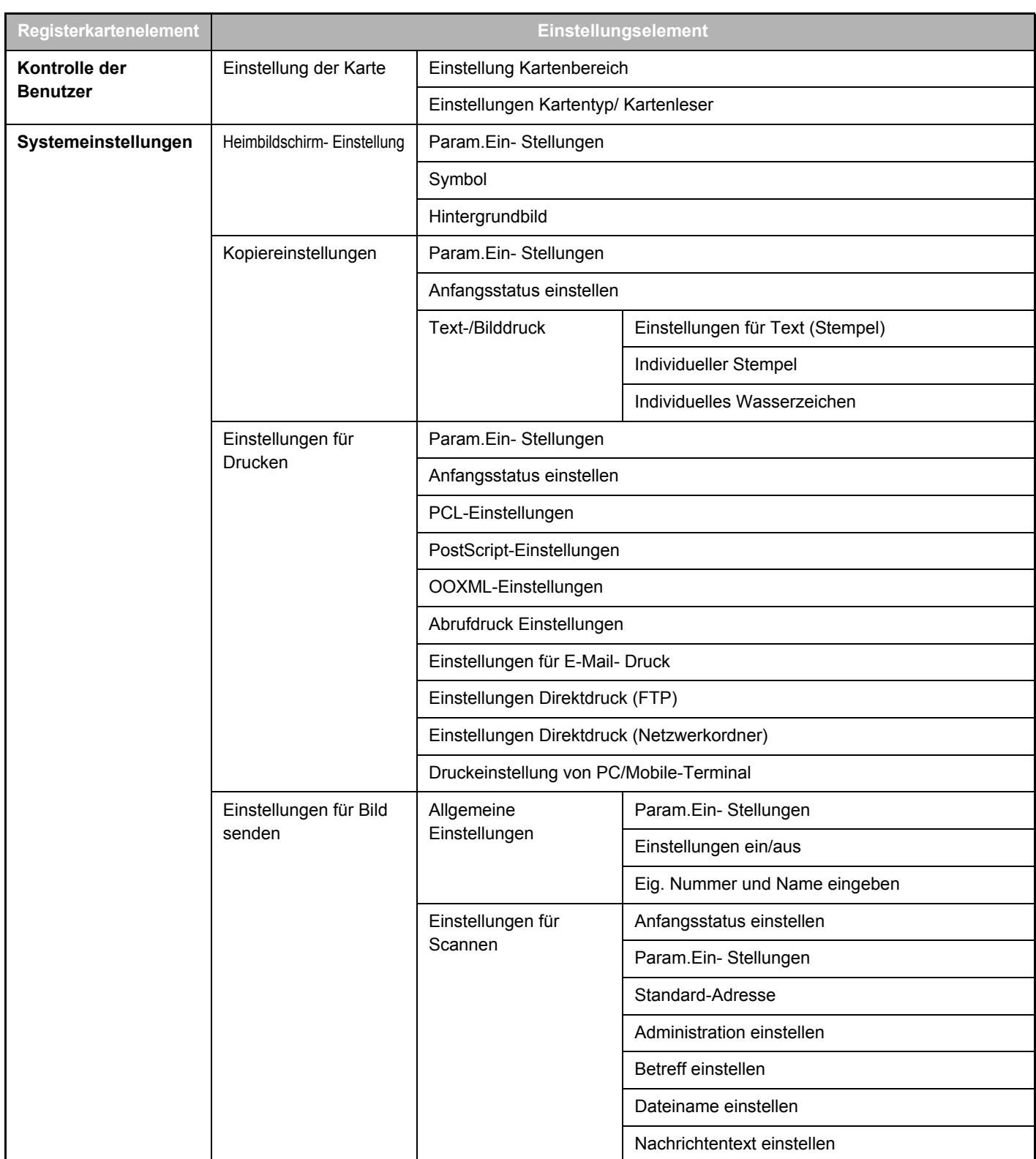

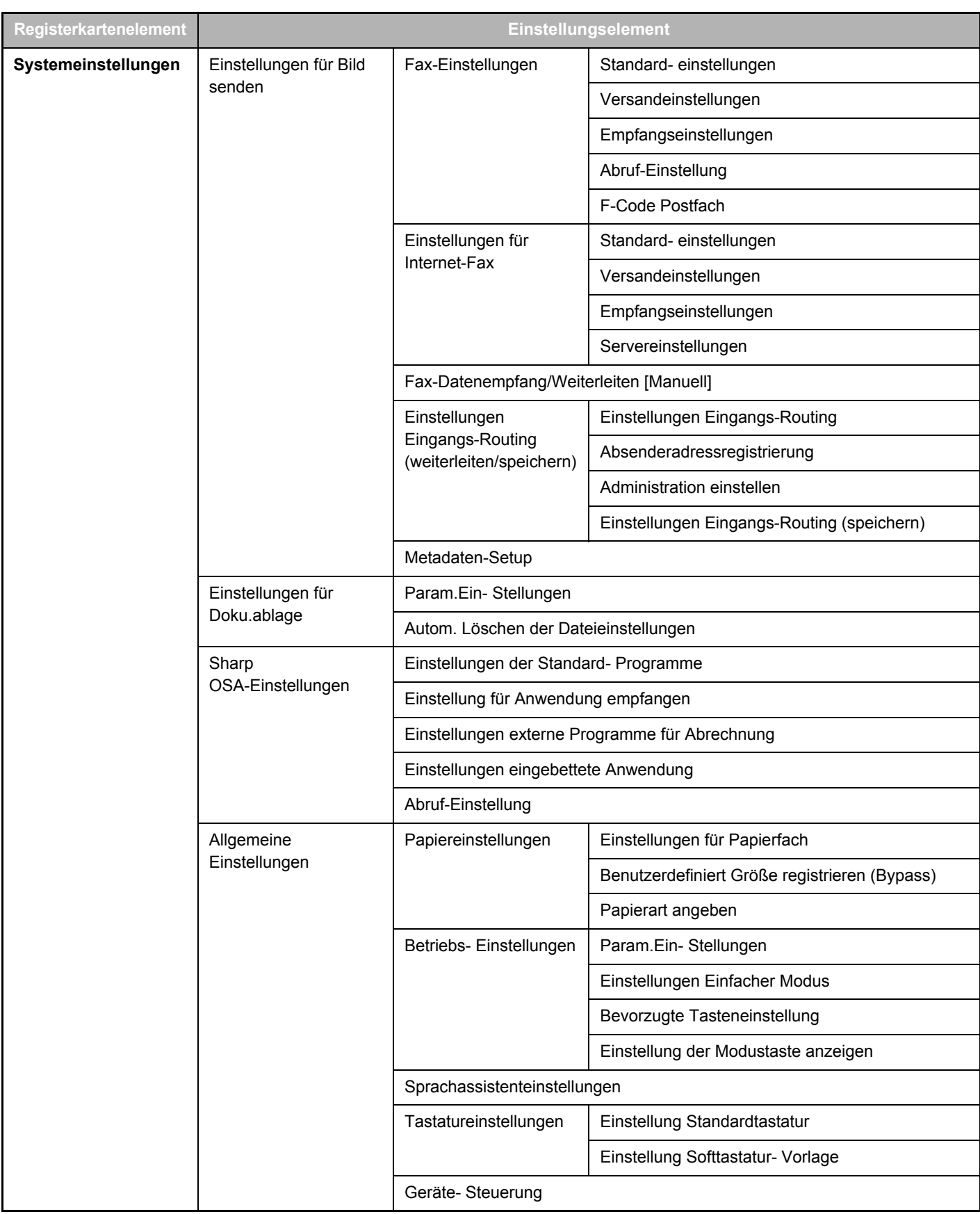

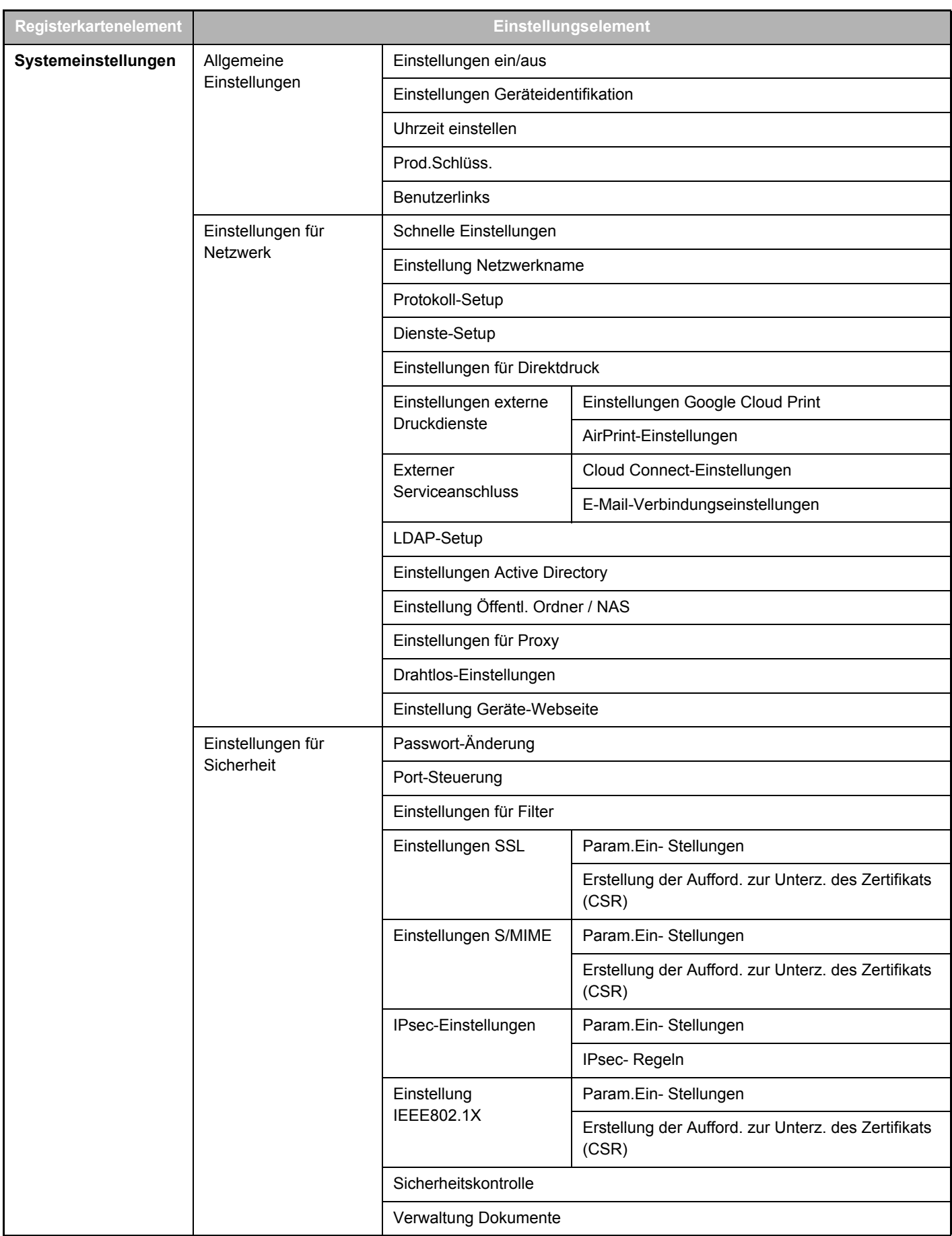

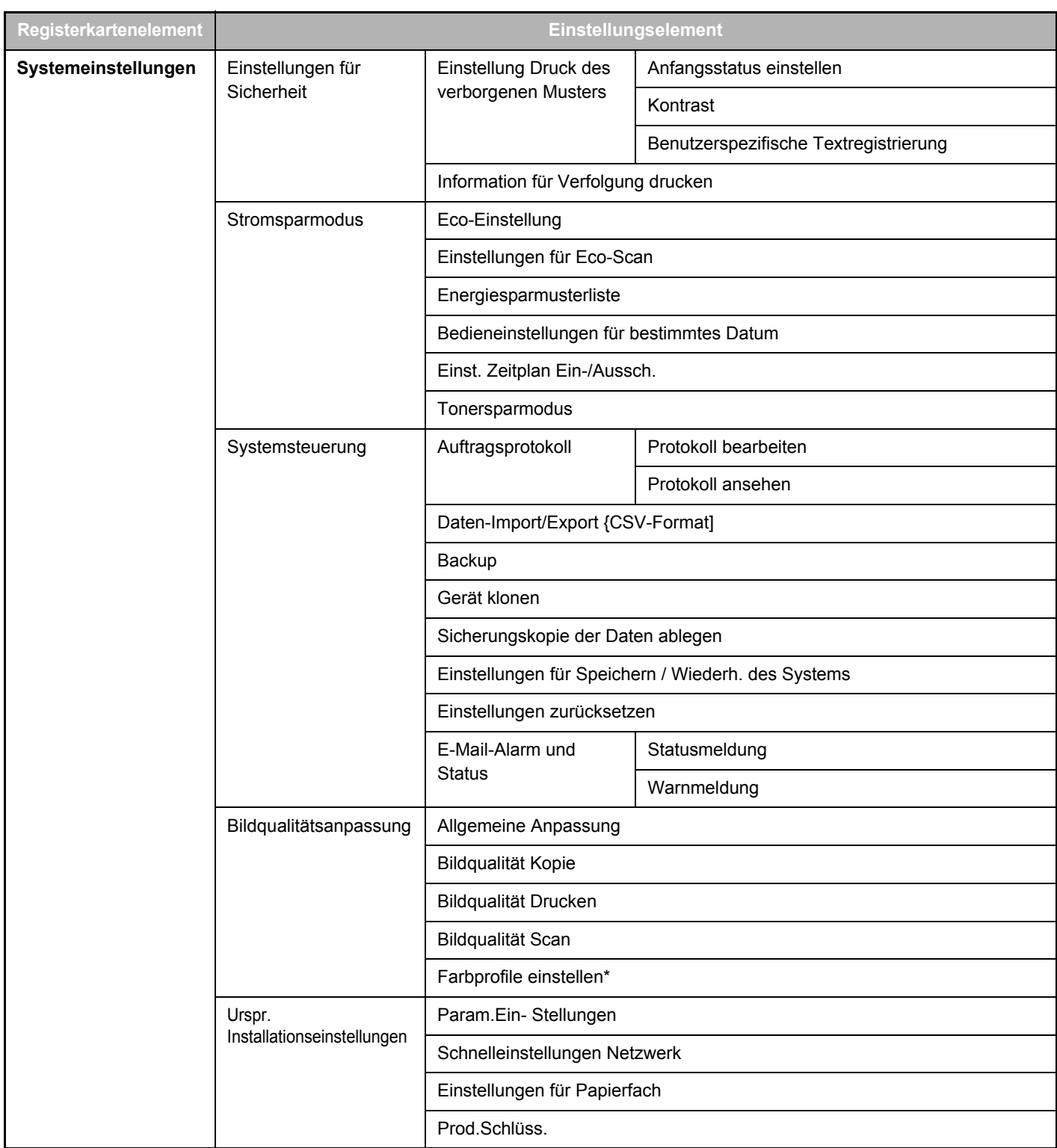

\* Dies kann auf einem Vollfarbgerät eingestellt werden.

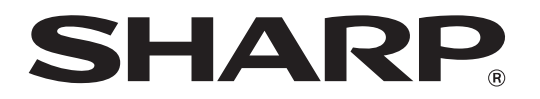

**SHARP CORPORATION**